# **Manual Novo Comprev Pagamento (Março / 2023)**

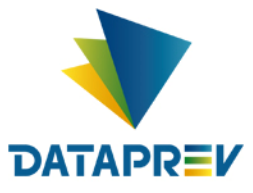

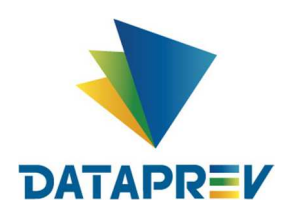

# Sumário

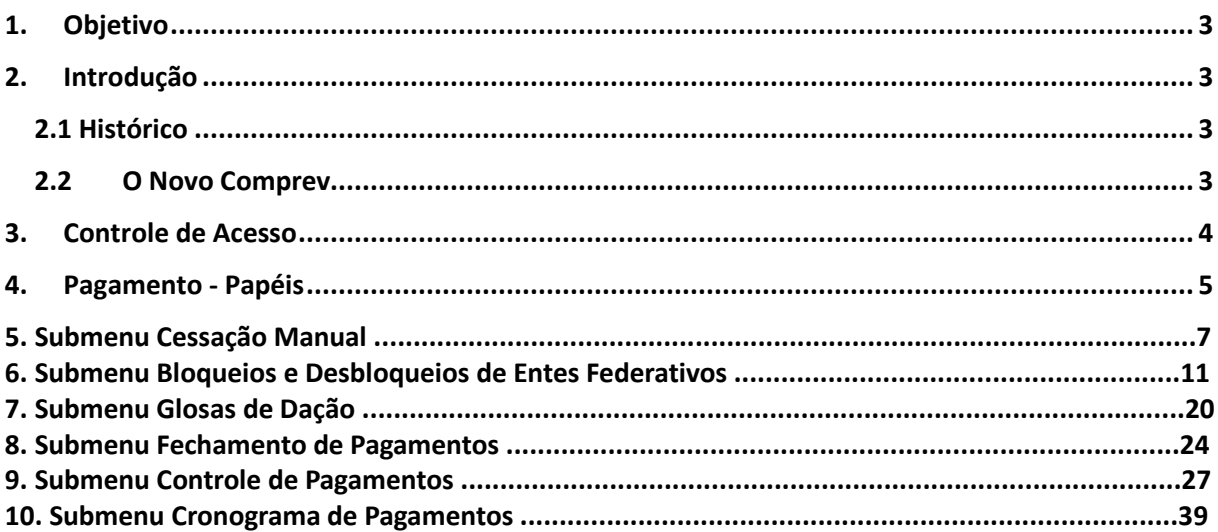

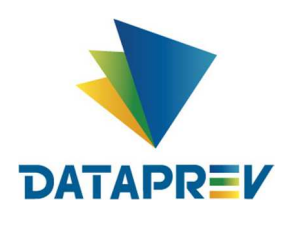

#### **1. Objetivo**

O objetivo desse documento é apresentar ao usuário do Serviço de Compensação Previdenciária (COMPREV) as funcionalidades atualizadas disponíveis nas versões entregues pela Dataprev. A cada nova versão do COMPREV, novas melhorias são acrescidas com a intenção de tornar o processo de compensação previdenciária mais ágil, confiável, automatizando a maior parte possível do processo.

#### **2. Introdução**

O Sistema Comprev foi desenvolvido para possibilitar a Compensação Previdenciária entre o INSS e os Regimes Próprios de Previdência Social (RPPS). A versão do Novo Comprev 2020, traz como principal mudança a possibilidade de Compensação entre a maioria dos Regimes Próprios.

#### *2.1 Histórico*

O Comprev foi desenvolvido em 2000 para atender à LEI No 9.796, DE 5 DE MAIO DE 1999. Inicialmente o Comprev foi desenvolvido em plataforma alta e migrado para a plataforma baixa em dezembro de 2012.

#### **2.2** *O Novo Comprev*

O Novo Comprev foi desenvolvido pela Dataprev entre 2017 e 2020 para atender três premissas:

- 1. Possibilitar a análise automática de requerimentos;
- 2. Possibilitar a compensação previdenciária entre entes federativos;
- 3. Entregar um módulo de gestão de pagamentos efetivo.

Além das três premissas, também objetivou-se desenvolver um sistema com uma tecnologia mais atual que possibilite entregas de evoluções mais rápidas.

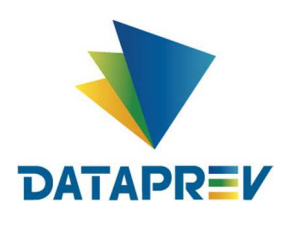

#### **3. Controle de Acesso**

O Novo Comprev utiliza o Gerenciador de Identidade (GERID 6) também desenvolvido pela Dataprev. O acesso ao sistema é feito pelo endereço https://comprev.dataprev.gov.br. O login é realizado com o CPF do usuário conforme. (Figura 1).

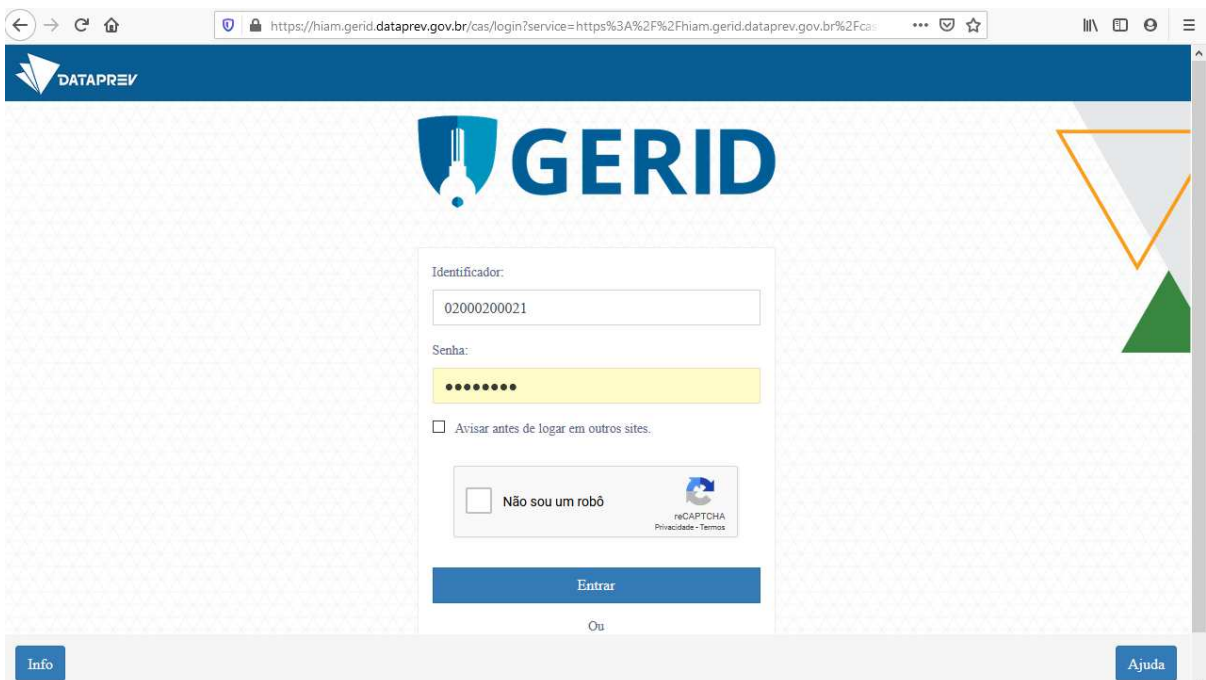

*Figura 1. Tela de Login do GERID*

Após o operador acessar o sistema, aparecerá na tela inicial do COMPREV o cronograma de pagamento com as três últimas competências (figura 2)

| As informações de valores rejeitados serão registradas no sistema a partir da competência 11/2022, devido ao fracionamento do pagamento na competência anterior.<br>Conferência dos Acréscimos Legais RGPS: Menu Ferramentas>Acréscimos Legais, 07/12 (data do vencimento): 19/12 (data do pagamento do principal) e valor da competência de outubro/2022, |                                                                                     |         |                                                                                     |       |                                                                                           |  |
|----------------------------------------------------------------------------------------------------|-------------------------------------------------------------------------------------|---------|-------------------------------------------------------------------------------------|-------|-------------------------------------------------------------------------------------------|--|
|                                                                                                    |                                                                                     |         | <b>Cronograma Comprev</b>                                                           |       |                                                                                           |  |
|                                                                                                    | Competência Fechada: 12/2022                                                        |         | Competência Fechada: 01/2023                                                        |       | Competência Aberta: 02/2023                                                               |  |
| 31/12                                                                                                    | Consulta de débitos dos entes federativos na<br>RFB/PGFN e contratação da Dataprev. | 31/01   | Consulta de débitos dos entes federativos na<br>REB/PGFN e contratação da Dataprev. |       | 28/02 Consulta de débitos dos entes federativos na<br>RFB/PGFN e contratação da Dataprev. |  |
| 31/12                                                                                                    | Consulta de óbitos dos requerimentos do<br><b>COMPREV</b>                           | 31/01 i | Consulta de óbitos dos requerimentos do<br><b>COMPREV</b>                           |       | 28/02 Consulta de óbitos dos requerimentos do<br><b>COMPREV</b>                           |  |
| 05/01                                                                                                    | Fechamento da prévia da folha de pagamento do<br><b>COMPREY</b>                     | 06/02   | Fechamento da prévia da folha de pagamento do<br><b>COMPREV</b>                     | 06/03 | Fechamento da prévia da folha de pagamento do<br><b>COMPREY</b>                           |  |
| 06/01                                                                                                    | Inicio do período de consulta da prévia da folha de<br>pagamento.                   | 07/02   | la início do período de consulta da prévia da folha de<br><b>I</b> pagamento        | 07/03 | linicio do período de consulta da prévia da folha de<br>a pagamento                       |  |
| 13/01                                                                                                    | Fechamento da folha de pagamento do COMPREV.                                        | 14/02   | Fechamento da folha de pagamento do COMPREV.                                        | 14/03 | Fechamento da folha de pagamento do COMPRET                                               |  |
|                                                                                                    | 4/01 Disponibilização dos relatórios de pagamen<br>com o fechamente                 |         | 02 Disponibilização dos relatórios de pagament<br>com o fechamento.                 |       | <b>S/03 <sup>a</sup> Disponibilização dos relatórios de pagament</b><br>com o fechament   |  |
|                                                                                                    | Envio do arquivo de pagamentos do RGPS ao<br><b>Banco do Brasil</b>                 |         | 01/03   Envio do arquivo de pagamentos do RGPS ao<br>Banco do Brasil.               |       | 03/04 - Envio do arquivo de pagamentos do RGPS ao<br>Banco do Brasil.                     |  |
| 07/02i                                                                                                    | Prazo para pagamento dos valores devidos pelos<br>regime                            | 07/03i  | Prazo para pagamento dos valores devidos pelos<br><i>i</i> regime                   |       | 10/04 Prazo para pagamento dos valores devidos pelos<br><i>i</i> regime                   |  |
|                                                                                                    | 22/02 Marco Limite para contestação.                                                | 21/03   | Marco Limite para contestação.                                                      | 25/04 | Marco Limite para contestação.                                                            |  |
|                                                                                                    |                                                                                     |         |                                                                                     |       |                                                                                           |  |

*Figura 2. Tela inicial apresentando o Cronograma COMPREV*

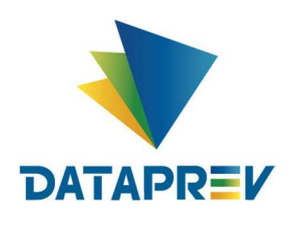

#### **4. Pagamento - Papéis**

#### **Papel RGPS:**

Para esse papel de usuário é apresentado o seguinte submenu (figura 3)

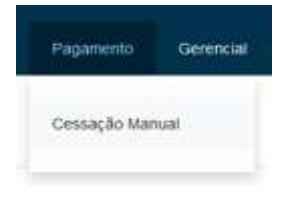

*Figura 3. Papel RGPS* 

# **Papel RPPS:**

Para esse papel de usuário é apresentado os seguintes submenus (figura 4)

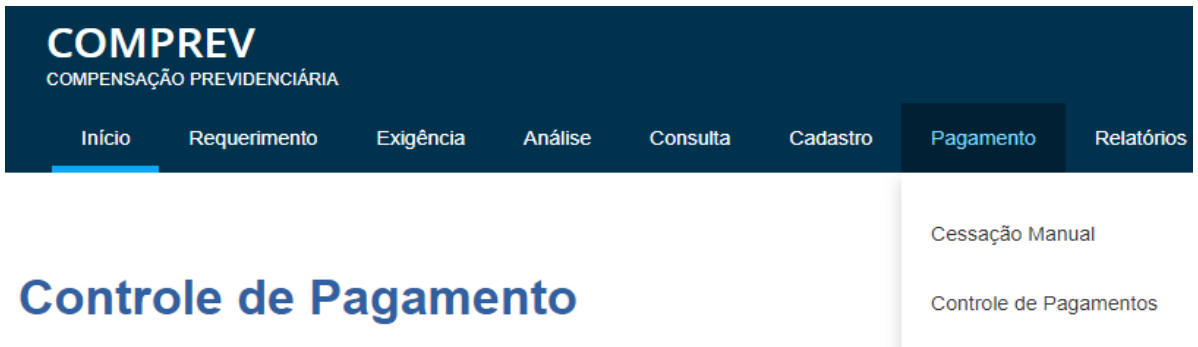

Guias de Recolhimento da União, referentes à competência 10/2022, disponíveis no sistema. F

*Figura 4. Papel RPPS*

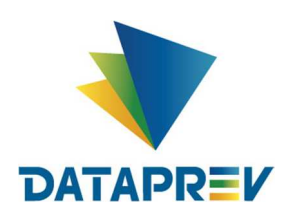

#### **Papel DCOMP:**

Para esse papel de usuário são apresentados os seguintes submenus (figura 5):

| <b>COMPREV</b><br>COMPENSAÇÃO PREVIDENCIÁRIA                                         |                                                                   |
|--------------------------------------------------------------------------------------|-------------------------------------------------------------------|
| <b>Início</b><br>Requerimento<br>Exigência<br><b>Análise</b><br>Consulta<br>Cadastro | <b>Relatórios</b><br>Pagamento<br>Gerencial<br><b>Ferramentas</b> |
|                                                                                      | Cessação Manual                                                   |
| <b>Controle de Pagamento</b>                                                         | Bloqueio e Desbloqueio<br>de Entes Federativos                    |
| Guias de Recolhimento da União, referentes à competência 10.2022, d                  | 'razo para pagamento até (<br>Glosa de Dação                      |
|                                                                                      | Fechamento de<br>Pagamentos<br><b>Cronograma</b>                  |
| Competência Fechada: 05/202                                                          | Controle de Pagamentos<br>lompetência Fechada: 06/                |

*Figura 5. Papel DCOMP*

# **Papel SPREV:**

Para esse papel de usuário são apresentados os seguintes submenus (figura 6):

| <b>COMPREV</b> | <b>COMPENSAÇÃO PREVIDENCIÁRIA</b>                   |          |                                                                                                 |                  |                   |                            |
|----------------|-----------------------------------------------------|----------|-------------------------------------------------------------------------------------------------|------------------|-------------------|----------------------------|
| <b>Início</b>  | Consulta                                            | Cadastro | Pagamento                                                                                       | <b>Gerencial</b> | <b>Relatórios</b> | <b>Ferramentas</b>         |
|                | Controle de Paga<br>Guias de Recolhimento da União, |          | Cessação Manual<br>Bloqueio e Desbloqueio<br>de Entes Federativos<br>Cronograma de<br>Pagamento |                  |                   | ia 10/2022, disponíveis no |

*Figura 6. Papel SPREV*

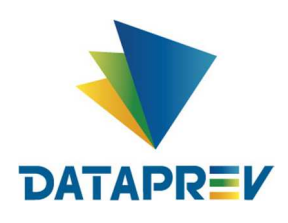

#### **5. Submenu Cessação Manual**

Neste submenu, o sistema apresenta a Cessação Manual, onde é possível cessar um benefício. O sistema permite também a consulta aos benefícios cessados manualmente pelo operador.

Operadores com papel SPREV cessam qualquer requerimento. Operadores com papéis RPPS e RGPS cessam os próprios requerimentos e operadores com papel DCOMP também cessam os requerimentos do RGPS.

Para tanto os operadores deverão ter permissão específica para determinada(s) ação(ões), de acordo com o papel de cada um.

Para Consulta, o sistema apresenta um filtro por CPF e Tipo de requerimento (Figura 7).

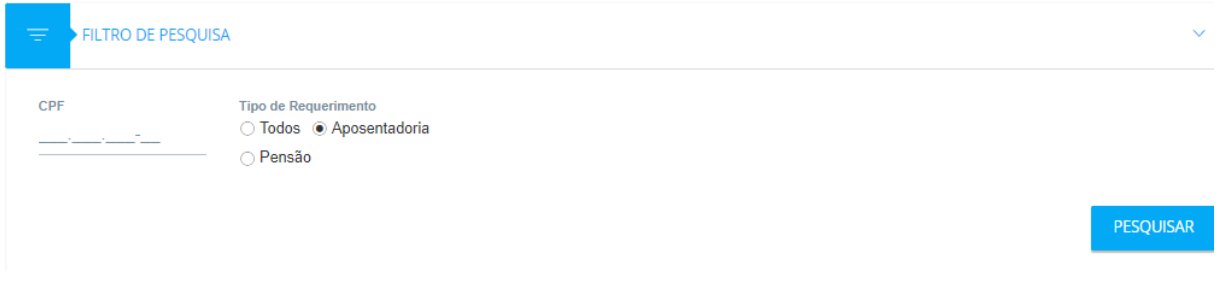

*Figura 7. Submenu Cessação Manual – filtro de pesquisa*

 Ao pesquisar sem informar o CPF, o sistema apresenta os dados dos requerimentos de forma geral. (Figura 8).

| <b>BECKS</b> | <b>Requestments</b> | Elephnia | Anistrie:<br>Comutta          | Catabo                                                               | Paganents                              | <b>Relationss</b><br>Gerencial |                                                                                    |                     |                   |               |
|--------------|---------------------|----------|-------------------------------|----------------------------------------------------------------------|----------------------------------------|--------------------------------|------------------------------------------------------------------------------------|---------------------|-------------------|---------------|
|              |                     |          | Ξ                             | FILTRO DE PESQUISA                                                   |                                        |                                |                                                                                    |                     |                   | s.            |
|              |                     |          |                               | CESSAÇÃO WALIA, CE REQUERIMENTOS                                     |                                        |                                |                                                                                    |                     |                   |               |
|              |                     |          | 298                           | <b>Stored</b>                                                        | Matricela                              | Salatians                      | 2021 N U U<br>Bestinniele                                                          | Tax                 | Estado            | <b>School</b> |
|              |                     |          | USESH+12091<br>Alim Link Vill | <b><i>STEVARE ELECTRICAL</i></b><br>THE STATE OF REPLACING THE STATE | T11363a0<br><b>SERVICES</b>            | AGPS                           | ROGRADE DO B.E.                                                                    | Approvements        | De Compensação    | B             |
|              |                     |          | 14721678003                   | CONTRABATIVED<br>SOO LINA                                            | <b>STATISTICS</b><br>TRIPPED.<br>----- | <b>START</b><br>40%            | RIC-GRAIDED DD SLL                                                                 | ABLISHTA DIVIA      | En Companzação    | B             |
|              |                     |          | 14037872004                   | ALCHIVE-HILLA                                                        | $\overline{1}$                         | AUTO                           | SWITH CATARINA<br>era u                                                            | AUSTRALIAN          | En:Competition    | C             |
|              |                     |          | 21034704007                   | <b>ENNIFERANCEES</b><br>E MOVAEK                                     | P.                                     | AG95                           | <b>PARADA</b>                                                                      | Paintermations      | Em Censancicle    | D<br>÷        |
|              |                     |          | 32049443034                   | LIACY MINIMIZATION:<br>the state of the state of                     | VICTORY .                              | 1075                           | REP STARES DO BUC                                                                  | <b>FEDERATOR</b>    | Ele Competitution | B             |
|              |                     |          | THURSDE                       | FIRAMOUS A KIER ON<br>The Control of Mary 1997 (1997)                | n.                                     | <b>JUVIL</b>                   | <b>Commercial Street Control</b><br>ENCREATED A DOLL<br>The Control of the Control | <b>Aproximation</b> | Ein Compassander  | $\Omega$      |
|              |                     |          | 19543835000                   | ANLCAR BRUND BOX<br><b>KESLOURERO</b>                                | <b>HISTOR</b>                          | $\frac{1}{2}$                  | NO GRACEDO B.E.                                                                    | Astenerteinia       | Lin Campensaries  | $\Omega$      |

*Figura 8. Dados dos requerimentos de forma geral.*

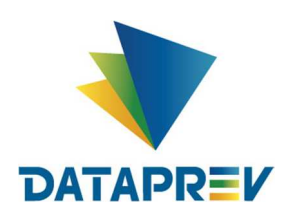

Ao informar um CPF específico, o sistema apresenta as informações do requerimento do CPF. (Figura 9).

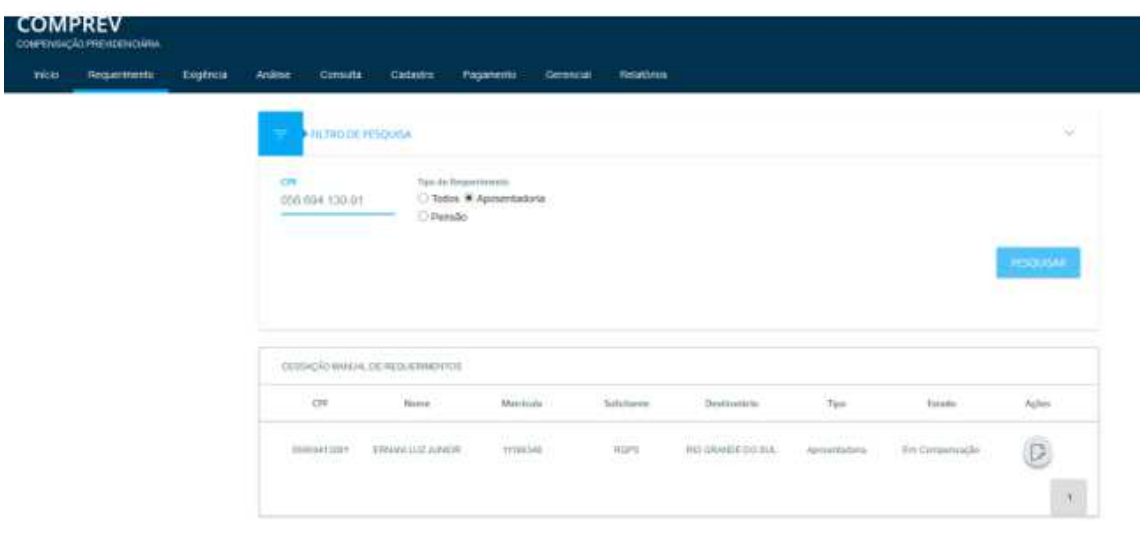

*Figura 9. Informações do requerimento por CPF.*

Ao clicar no ícone "Ações", o sistema apresenta o detalhamento dos dados do requerimento solicitado. (Figura 10).

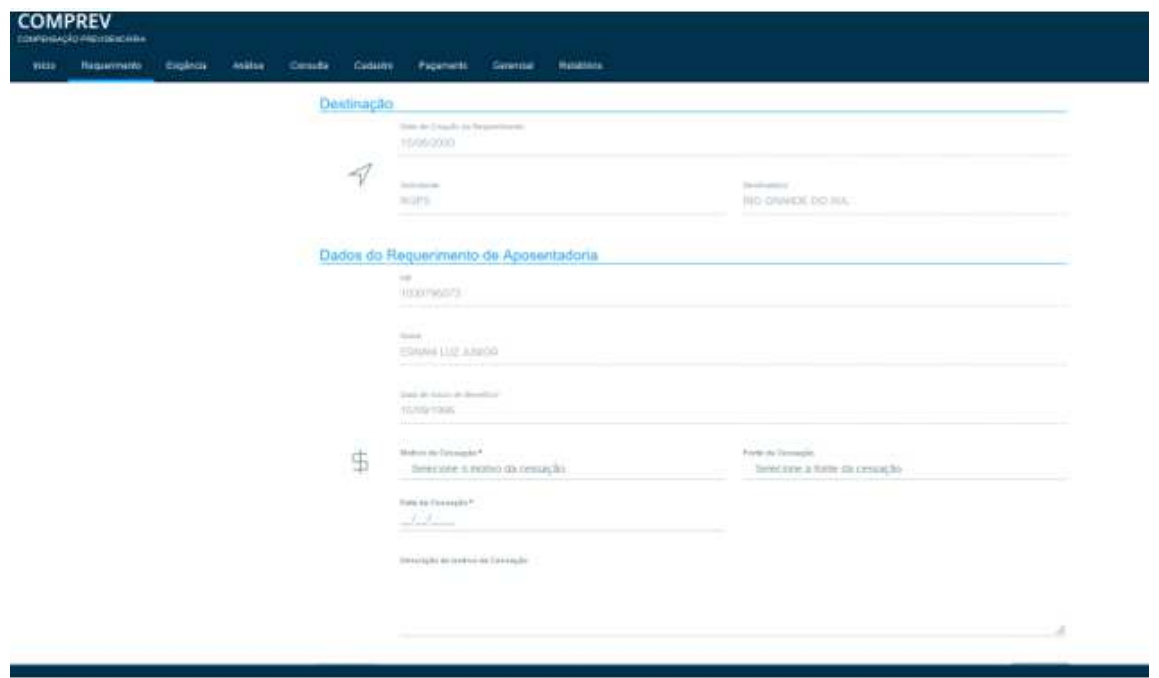

*Figura 10. Detalhamento dos dados do requerimento solicitado.*

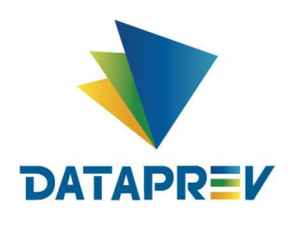

Dependendo do papel de cada operador, o sistema mostrará o NB ou a Matrícula.

Para efetuar a Cessação Manual, o operador precisa informar os campos Motivo da Cessação, Fonte da Cessação, Data da Cessação e Descrição do Motivo da cessação. Após salvar, o requerimento será cessado. (Figuras 11 / 12).

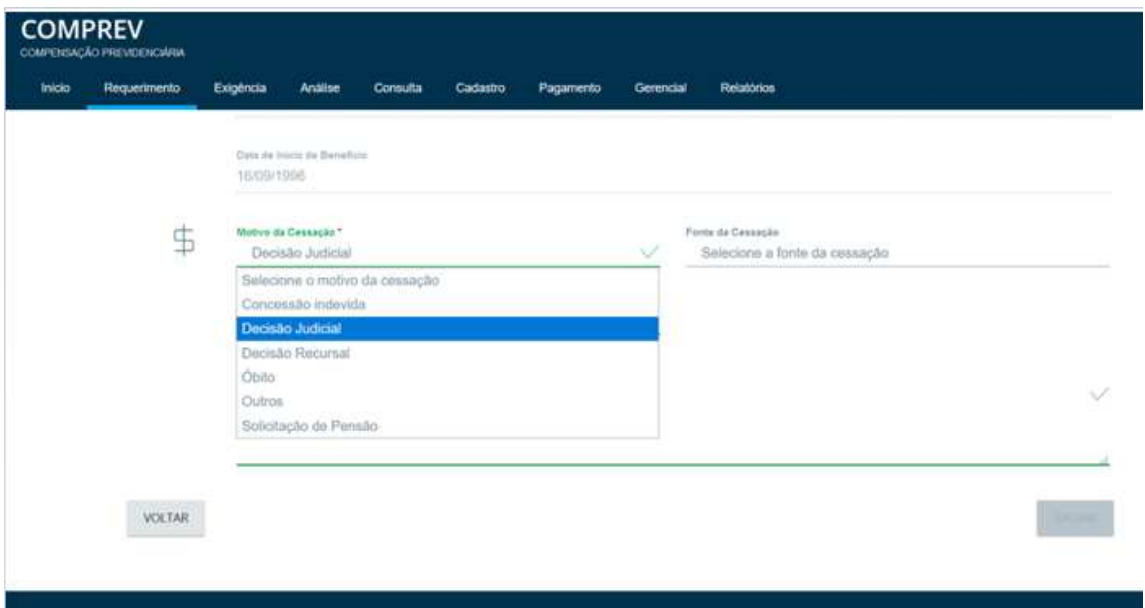

*Figura 11. Informando os campos Motivo da Cessação.*

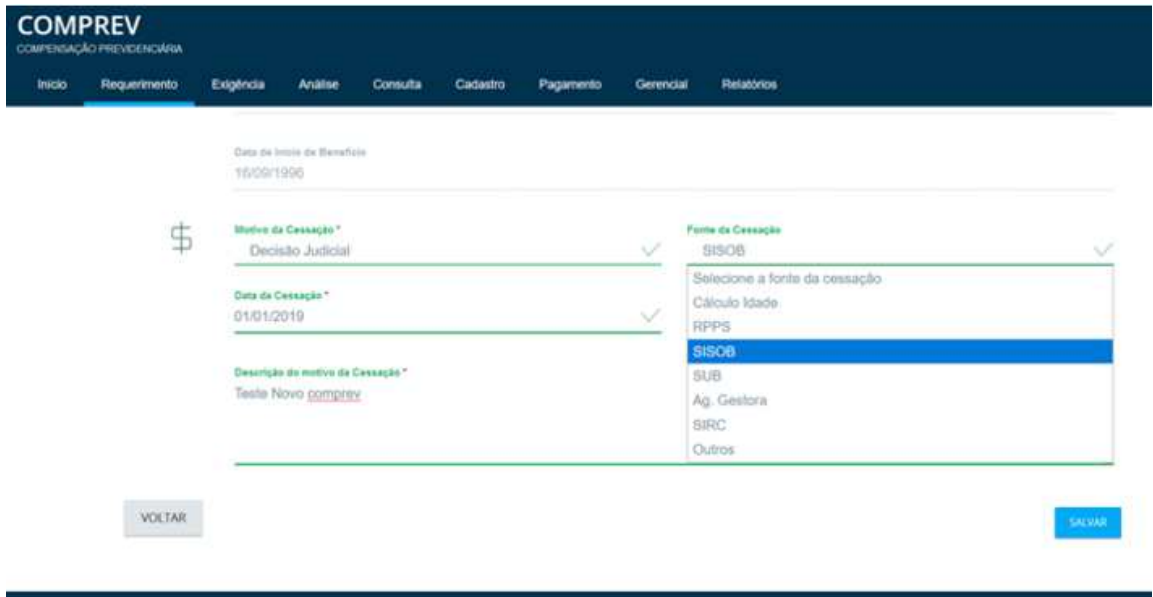

*Figura 12. Informando Fonte da Cessação, Data da Cessação e Descrição do Motivo.*

Ao clicar no botão salvar, o sistema mostra a msg de alerta. (Figura 13).

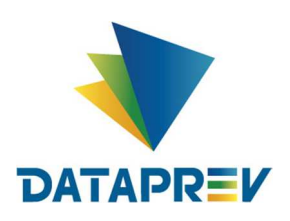

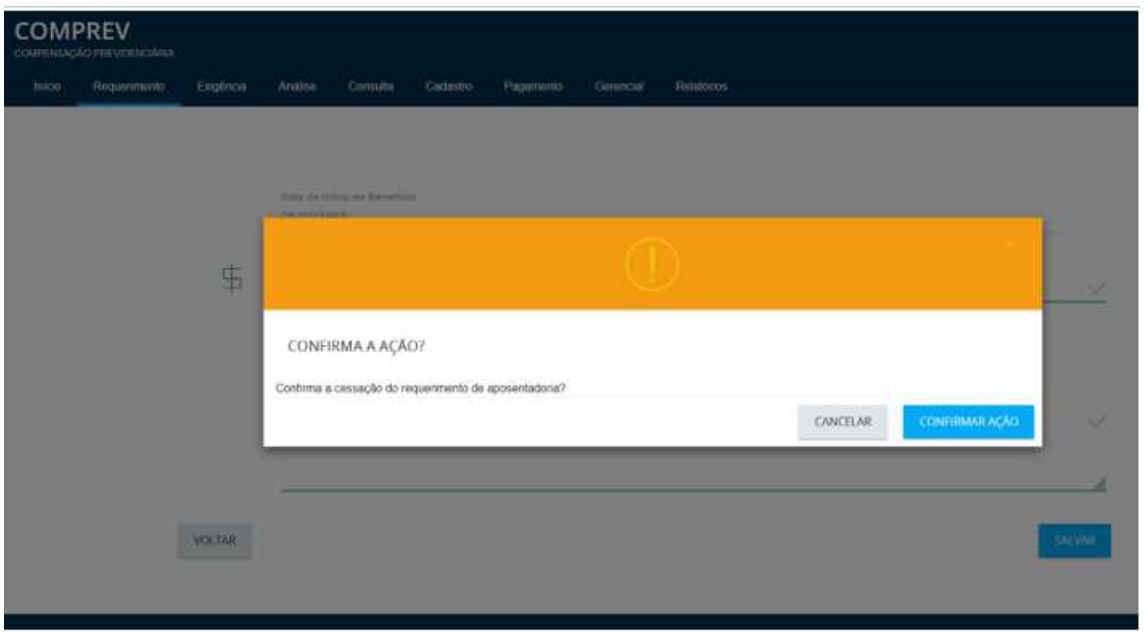

*Figura 13. Mensagem de alerta, "Confirma a Ação?".*

Após confirmar a ação e salvar, o sistema mostra a mensagem de requerimento cessado no rodapé. (Figura 14).

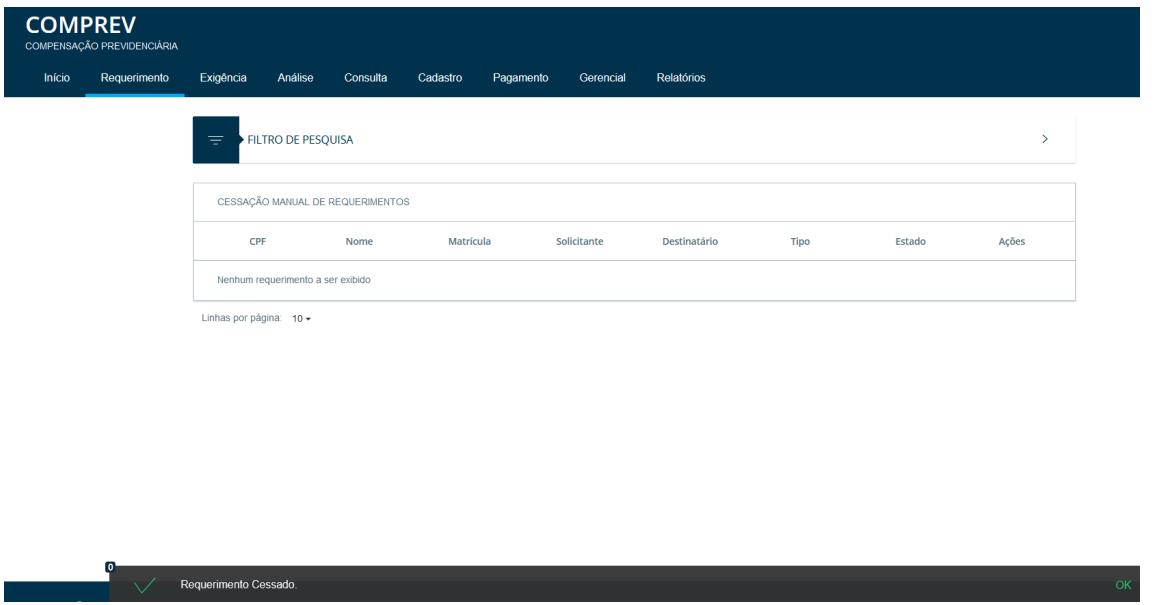

*Figura 14. Requerimento cessado.*

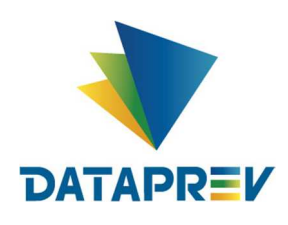

#### **6. Submenu Bloqueio e desbloqueio de Entes Federativos:**

Neste submenu, que DCOMP e SPREV têm acesso, o sistema permite a consulta aos bloqueios e desbloqueios, bem como, (com papel específico), proceder a ação de bloquear e desbloquear um Ente Federativo.

Operador com papel DCOMP (figura 15):

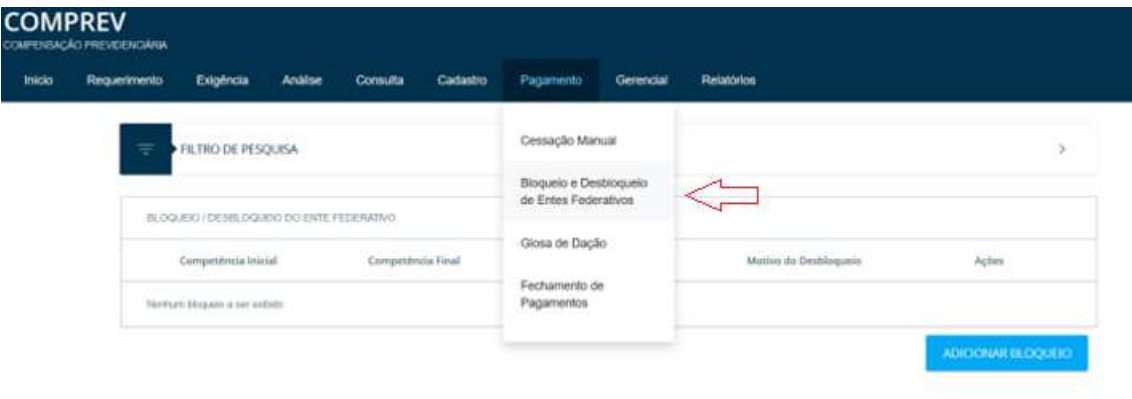

*Figura 15. Bloqueio e Desbloqueio de Ente Federativo (papel DCOMP).*

*Operador com papel SPREV (figura 16):*

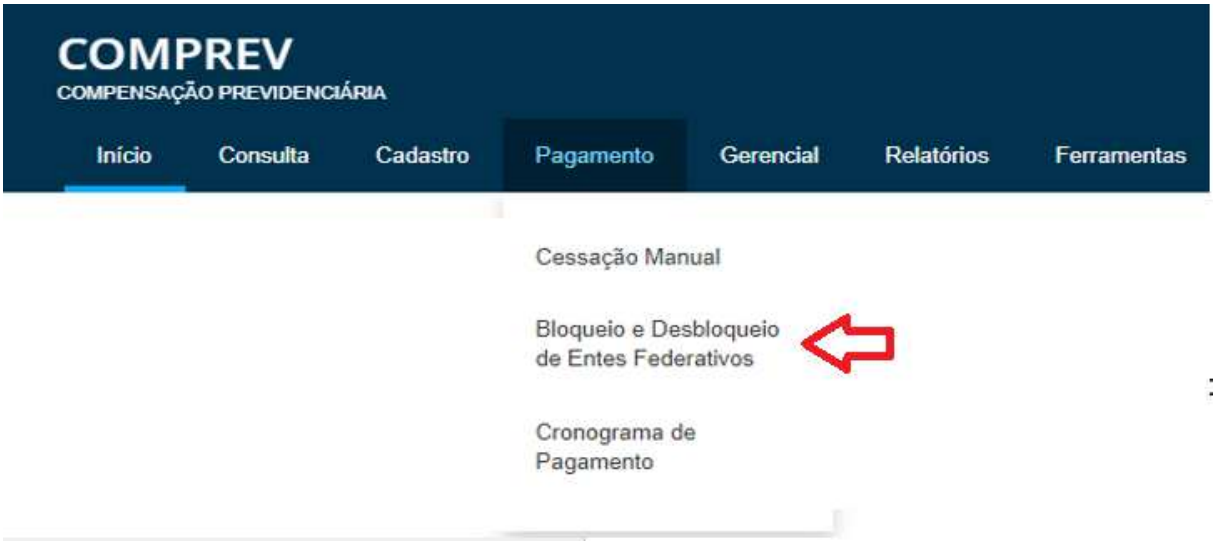

*Figura 16. Bloqueio e Desbloqueio de Ente Federativo (papel SPREV).*

Para consultar o Bloqueio e Desbloqueio, o operador deve preencher os filtros de pesquisa, selecionando o Tipo da entidade, UF e Nome do destinatário (Figura 17).

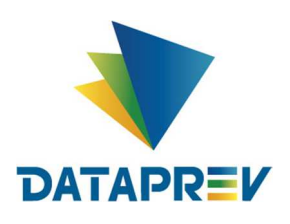

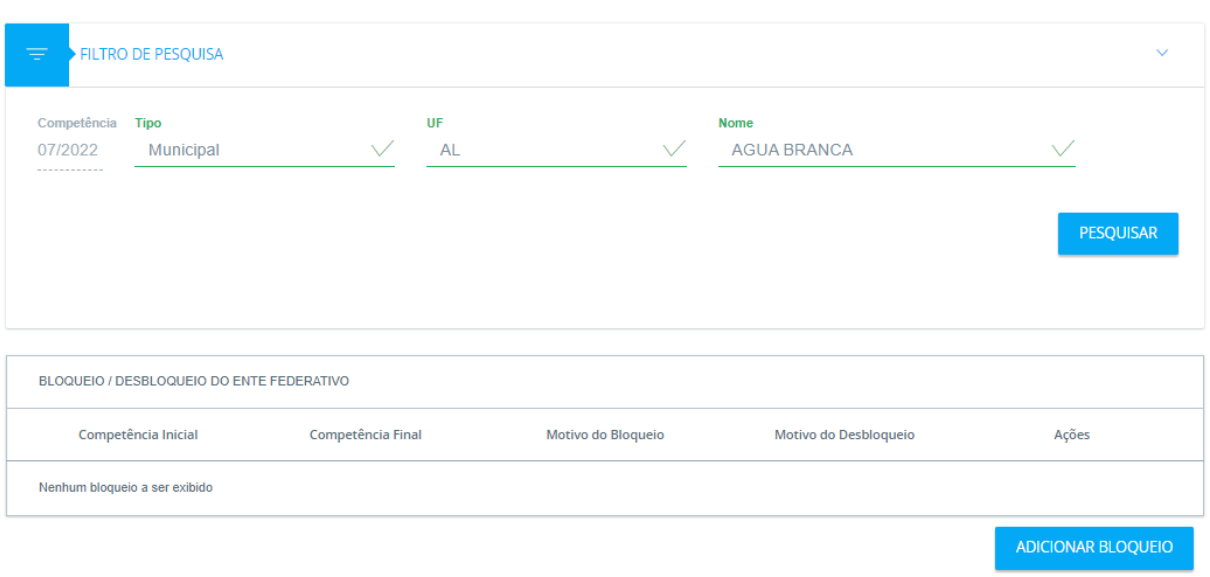

*Figura 17. Bloqueio e Desbloqueio, preenchimento de filtros de pesquisa.*

Ao clicar em Pesquisar, o sistema mostrará os dados do(s) bloqueio(s) existente(s) para o Ente (Figura 18).

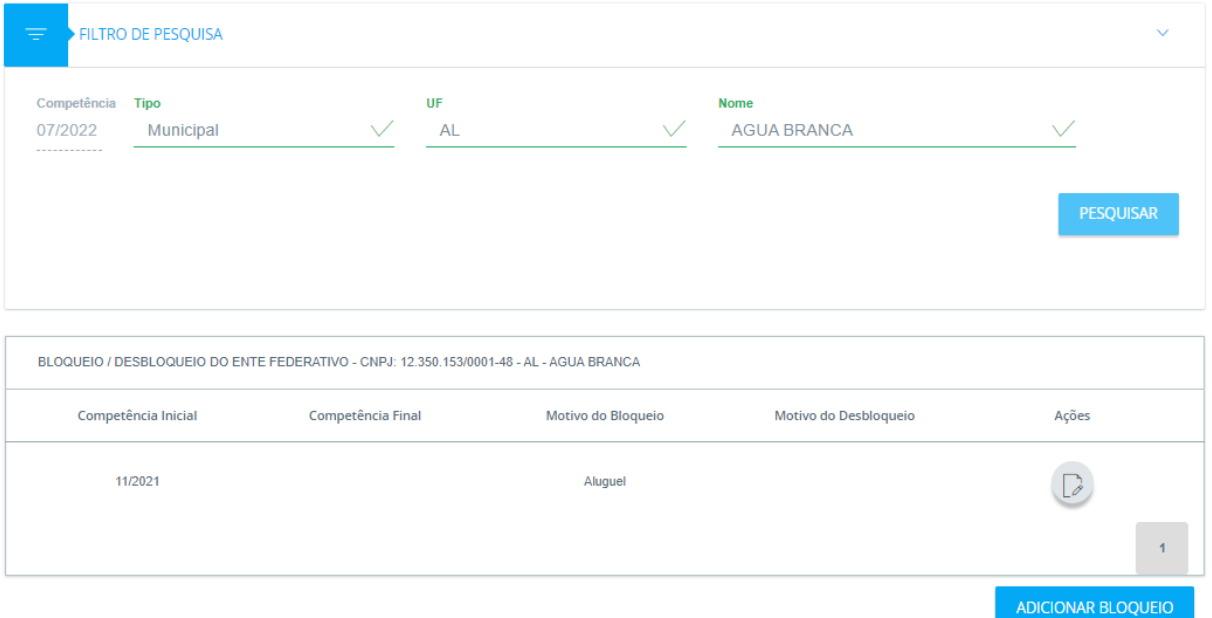

*Figura 18. Bloqueio e Desbloqueio, exibição das informações de bloqueio.*

Para o operador com perfil SPREV aparecerá sempre o ícone de ação Visualizar (figura 19) em vez do ícone de ação Desbloquear.

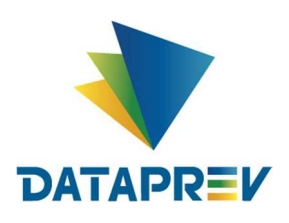

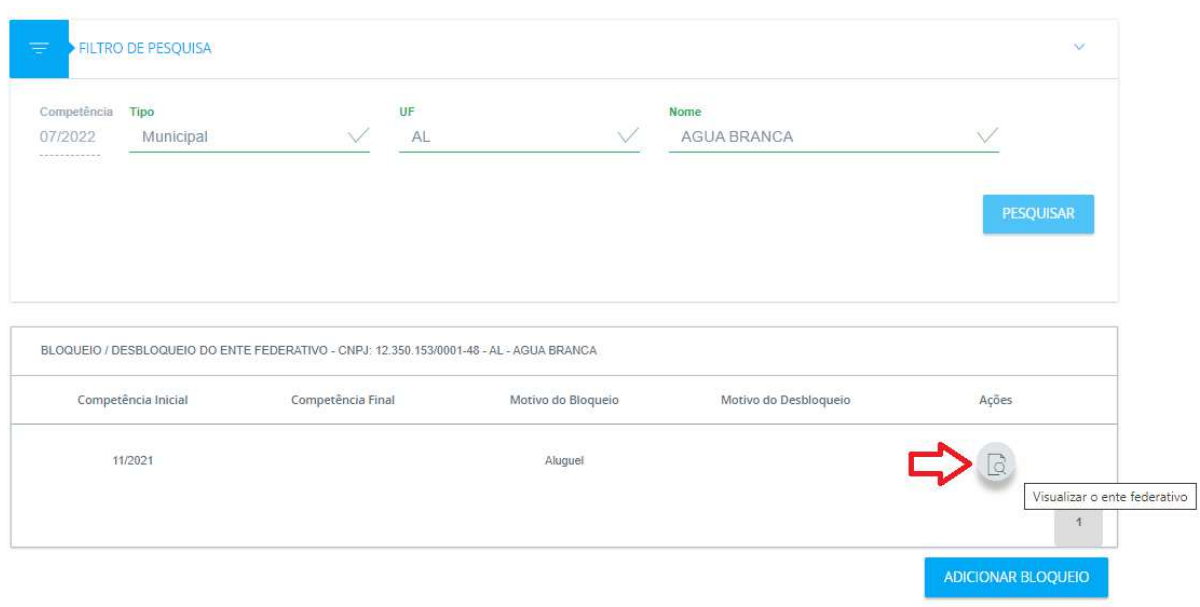

*Figura 19. Ação Visualizar para papel SPREV.*

Clicando no ícone de Ações, o sistema mostrará o detalhamento do bloqueio selecionado (figura 20)

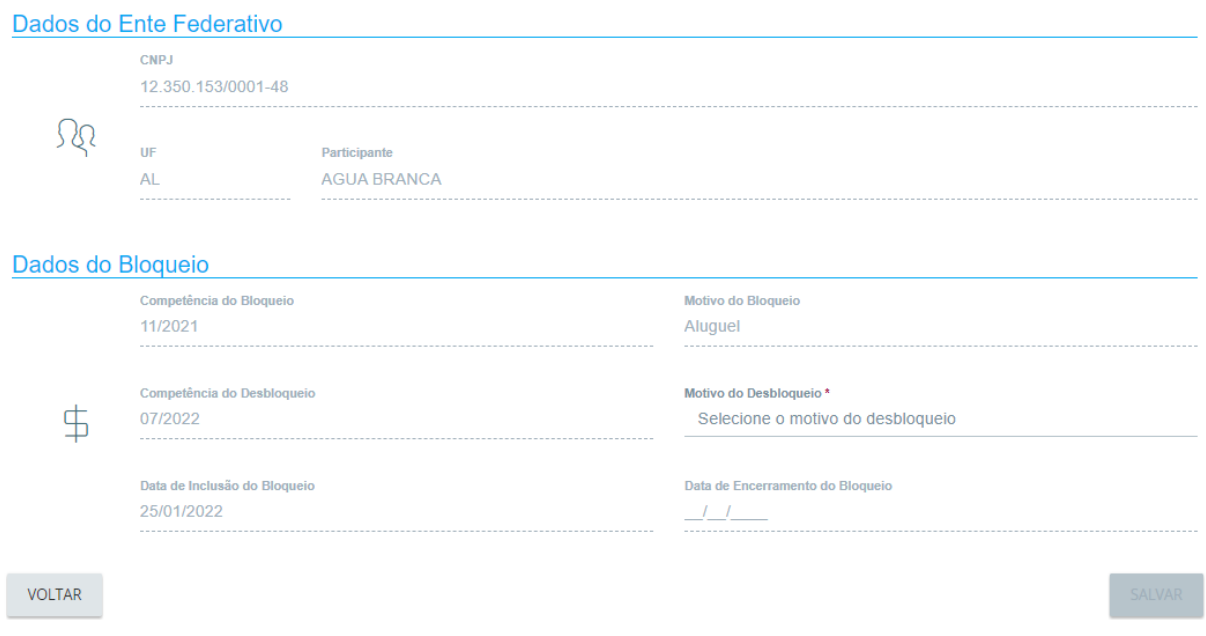

*Figura 20. Bloqueio e Desbloqueio, detalhamento do bloqueio selecionado.*

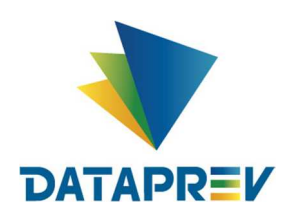

Para adicionar um bloqueio para um ente que já tenha algum bloqueio, o operador deverá fazer a consulta e clicar no botão Adicionar Bloqueio (figura 21).

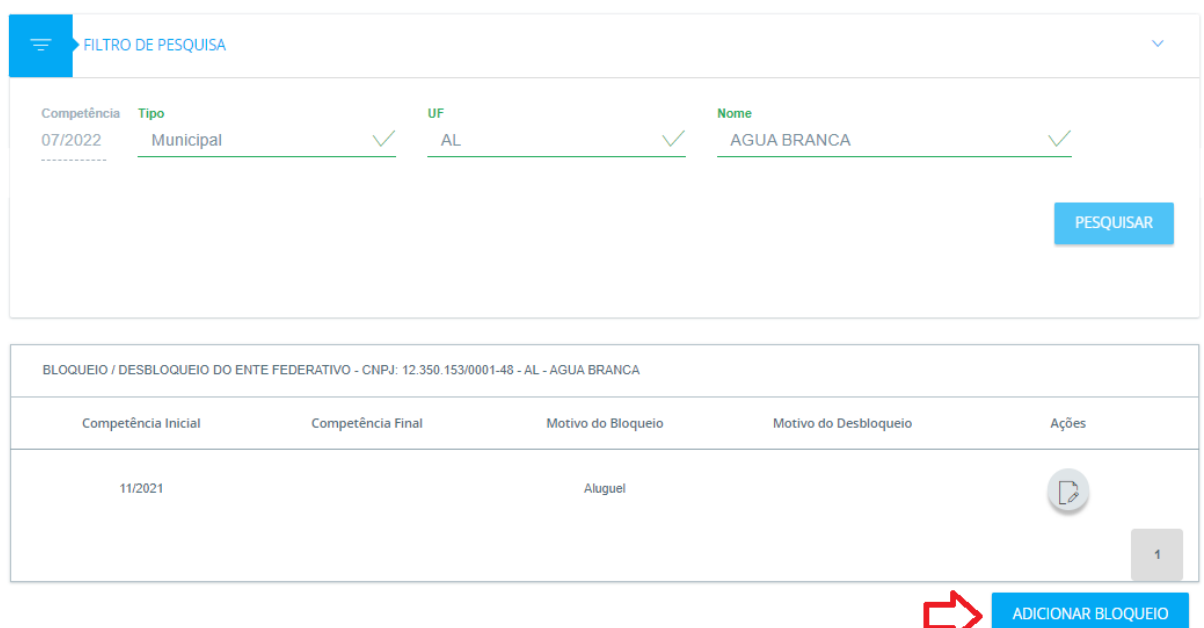

*Figura 21. Consulta e Adição de bloqueio para um ente.*

O sistema apresenta uma tela em branco para a entrada dos dados (figura 22):

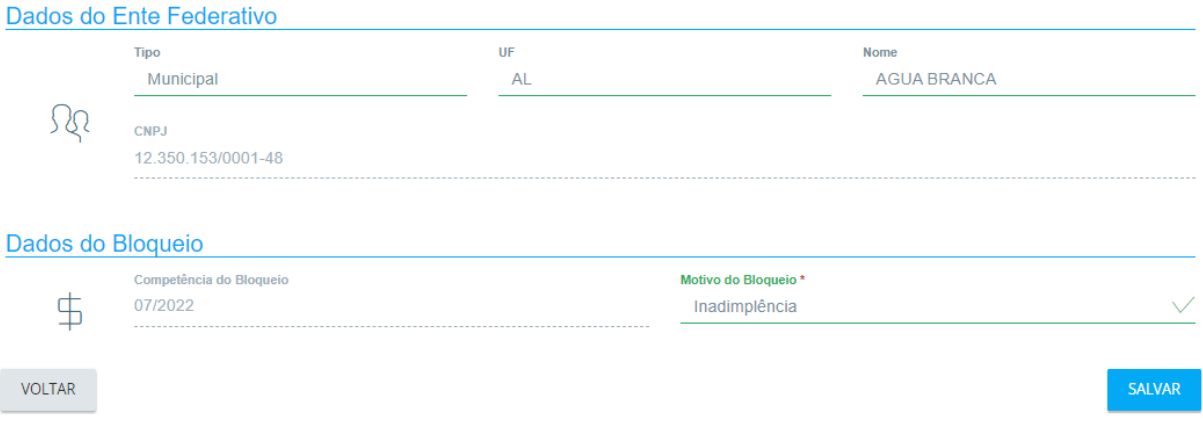

*Figura 22. Tela para Inclusão de bloqueio.*

O operador escolhe o motivo de bloqueio e clica no botão SALVAR. Em seguida, o sistema mostra uma mensagem solicitando a confirmação da ação (figura 23)

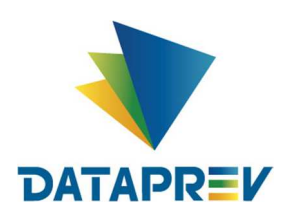

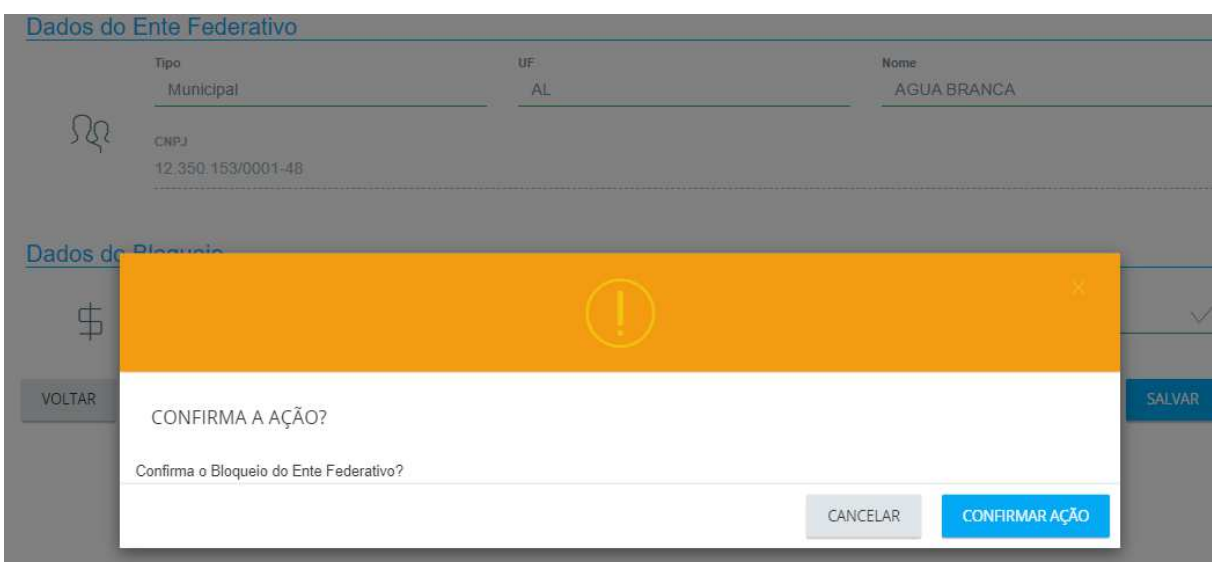

*Figura 23. Mensagem "Confirma a Ação?" para a confirmação de Bloqueio.*

Ao confirmar a ação do Bloqueio, o sistema apresenta a mensagem de "Ente Bloqueado com Sucesso". (Figura 24).

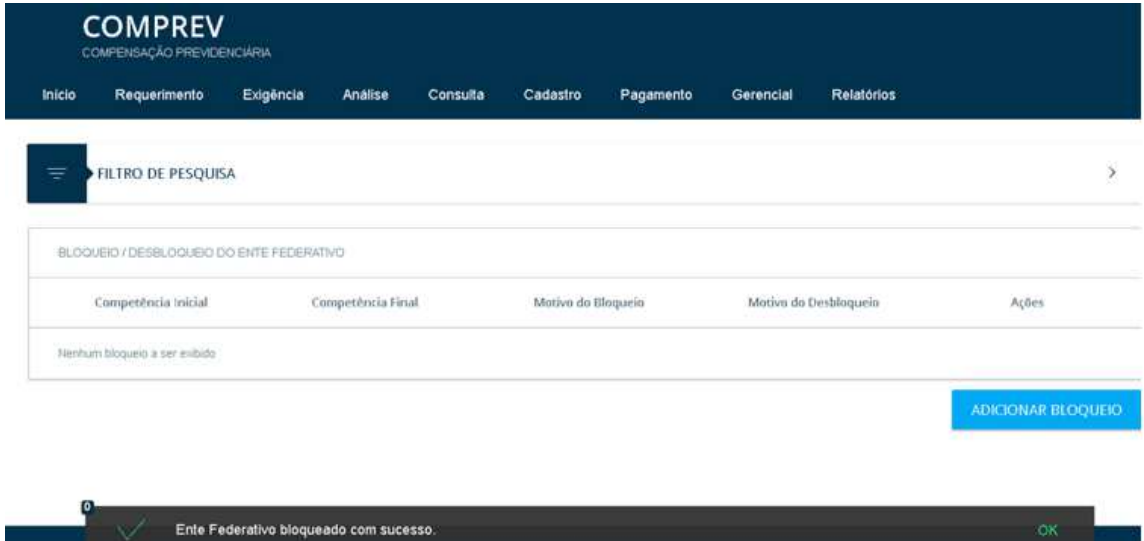

*Figura 24. Mensagem Ente Federativo bloqueado com sucesso.*

Para adicionar um bloqueio sem pesquisar antes, basta clicar na opção ADICIONAR BLOQUEIO. (Figura 25).

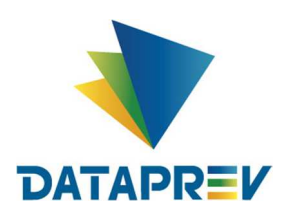

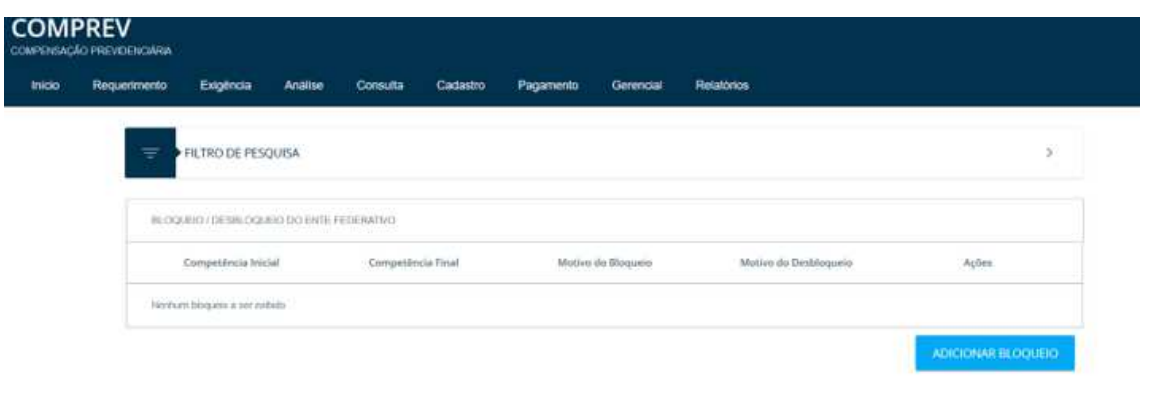

*Figura 25. ADICIONAR BLOQUEIO.*

O operador informa os dados do Ente a ser bloqueado e o Motivo do Bloqueio e clica no botão salvar. (Figura 26).

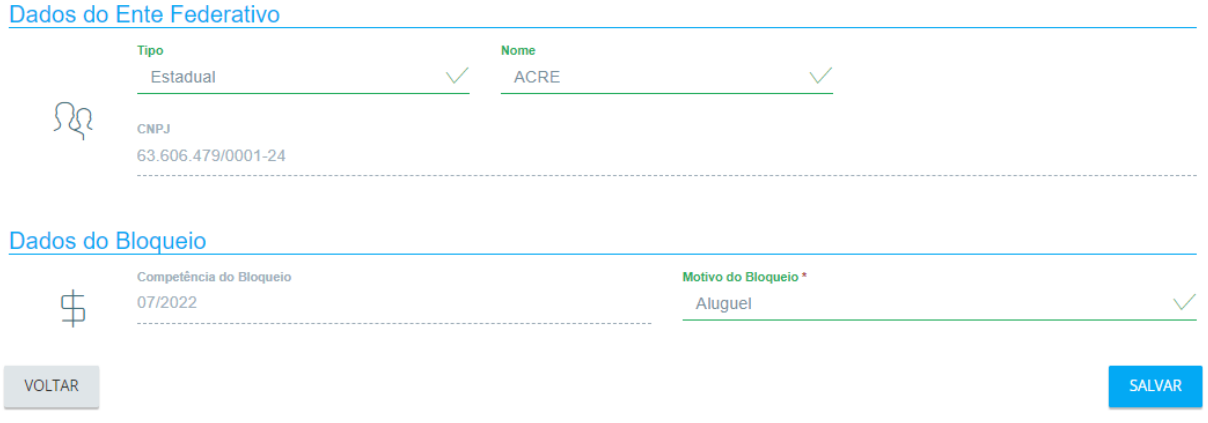

*Figura 26. Dados do Ente a ser bloqueado e o Motivo do Bloqueio.* 

Após Salvar, o Sistema informa que o Ente foi bloqueado com sucesso. (Figura 27).

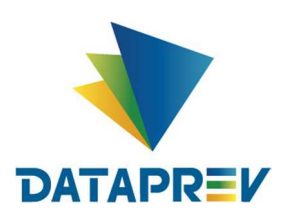

**Manual**

| BEOGLEICH DESIR OGUSIO CO ENTE FEDERATIVO<br>Motivo do Desbloqueio<br>Competincia Inicial<br>Competência Final<br>Mutho da Blaqueia<br>tiennum biogueo a per cubitin |                    |
|----------------------------------------------------------------------------------------------------|--------------------|
|                                                                                                    |                    |
|                                                                                                    | Ações              |
|                                                                                                    |                    |
|                                                                                                    | ADICIONAR BLOQUEIO |
|                                                                                                    |                    |
|                                                                                                    |                    |

*Figura 27. Ente Federativo bloqueado com sucesso.*

Para desbloquear um Ente federativo, o operador com papel DCOMP informa Tipo e Nome do Ente e pesquisar. O sistema apresentará o(s) bloqueio(s) existente(s) para o ente. Em Ações, o sistema permite desbloquear o Ente. (Figura 28).

| Competência | Tipo                                                                                    |                   | UF |                    | Nome                  |           |
|-------------|-----------------------------------------------------------------------------------------|-------------------|----|--------------------|-----------------------|-----------|
| 07/2022<br> | Municipal                                                                               |                   | AL | $\vee$             | AGUA BRANCA           |           |
|             |                                                                                         |                   |    |                    |                       | PESQUISAR |
|             |                                                                                         |                   |    |                    |                       |           |
|             | BLOQUEIO / DESBLOQUEIO DO ENTE FEDERATIVO - CNPJ: 12.350.153/0001-48 - AL - AGUA BRANCA |                   |    |                    |                       |           |
|             | Competência Inicial                                                                     | Competência Final |    | Motivo do Bloqueio | Motivo do Desbloqueio | Ações     |

*Figura 28. Desbloqueio de um ente.*

Clicando no ícone Ações, o sistema *permite desbloquear o Ente. O sistema mostra os dados do bloqueio (figura 29).*

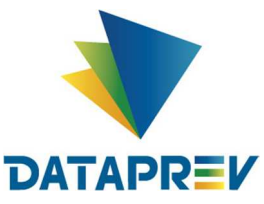

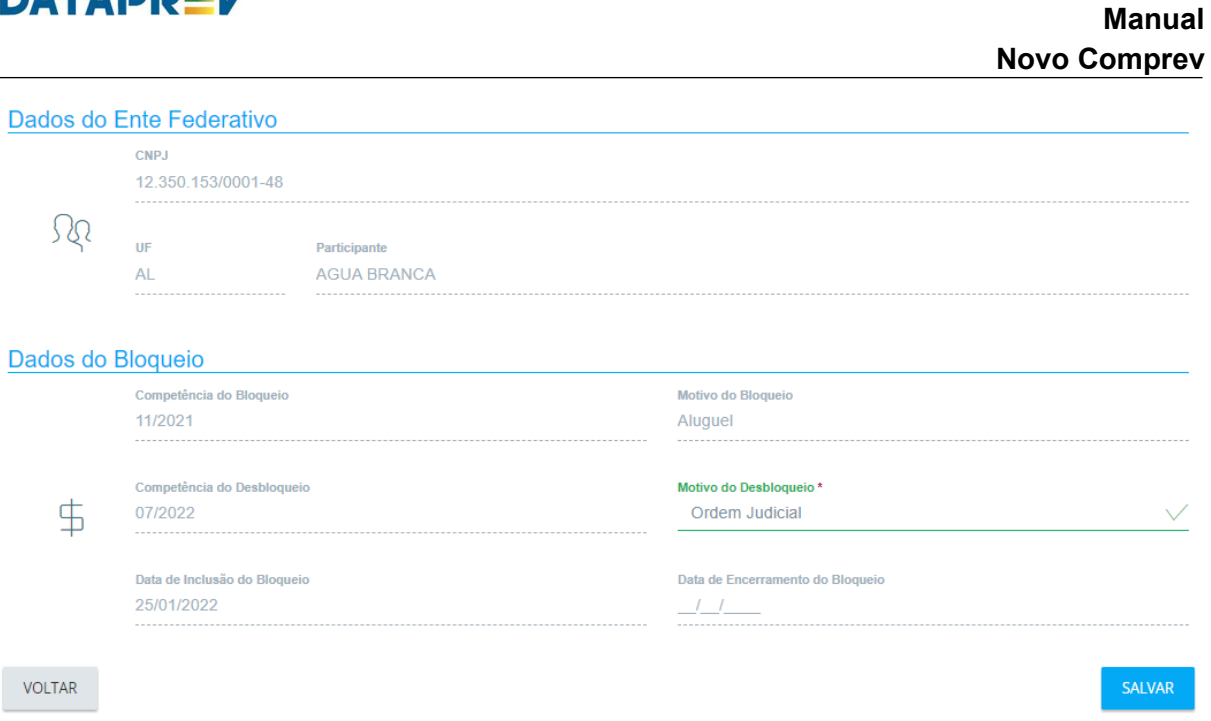

*Figura 29. Tela para Desbloquear o Ente.*

Para efetivar o Desbloqueio, informar o Motivo do Desbloqueio e salvar.

O sistema mostra a mensagem de confirmação do Desbloqueio, ao confirmar a ação o sistema mostra a mensagem de Ente Federativo Desbloqueado com sucesso. (Figura 30).

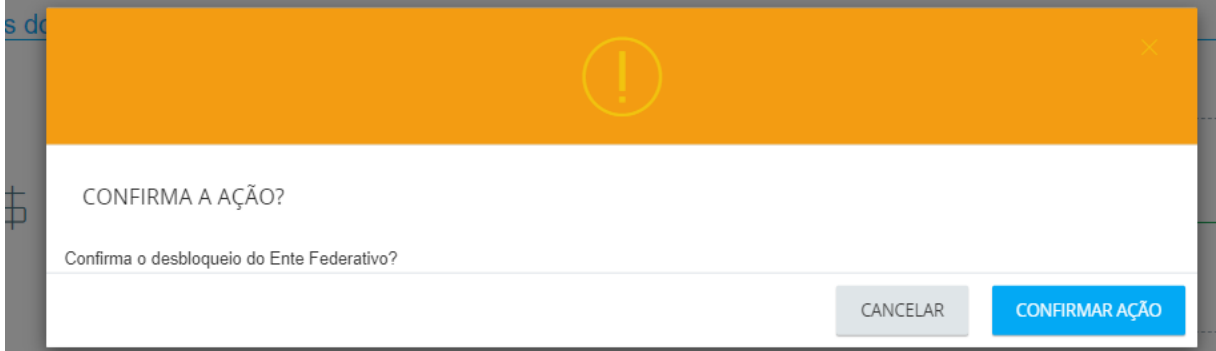

*Figura 30. Mensagem alerta de confirmação antes do Desbloqueio.*

Após confirmar a ação de Desbloqueio, o sistema mostra a mensagem de Ente Federativo Desbloqueado com sucesso. (Figura 31).

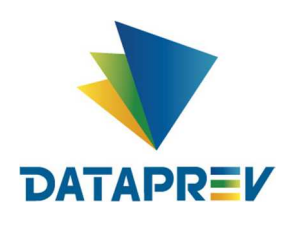

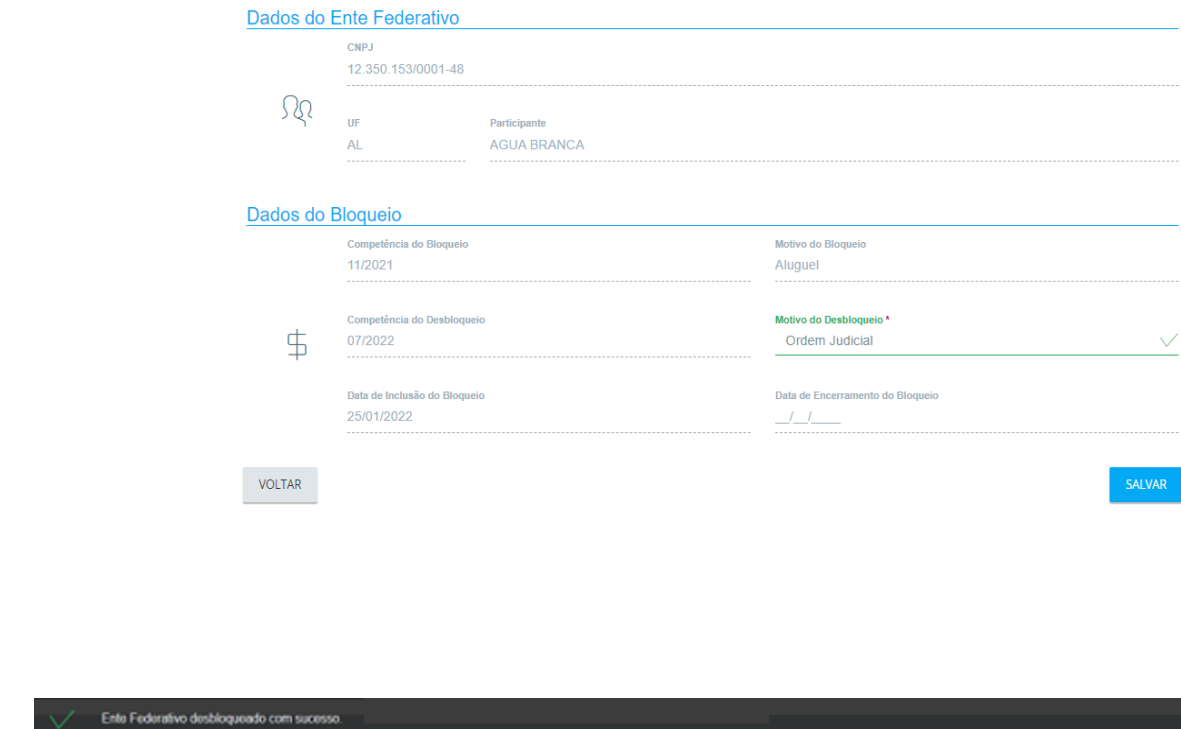

*Figura 31. Mensagem alerta de confirmação antes do Desbloqueio.*

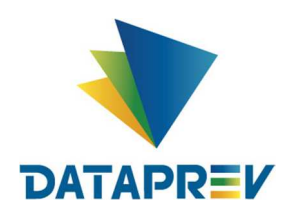

#### **7. Submenu Glosa de Dação:**

Aqui, o sistema permite ao operador com papel específico para tanto, inserir uma Glosa de Dação.

Os RPPS podem ceder ao INSS imóveis como parte de pagamento. Para isso, devem ser lançada uma glosa de Dação no valor do imóvel. Cadastrar Glosa c/ Motivo Dação de Pagamento (RPPS). (Figura 32).

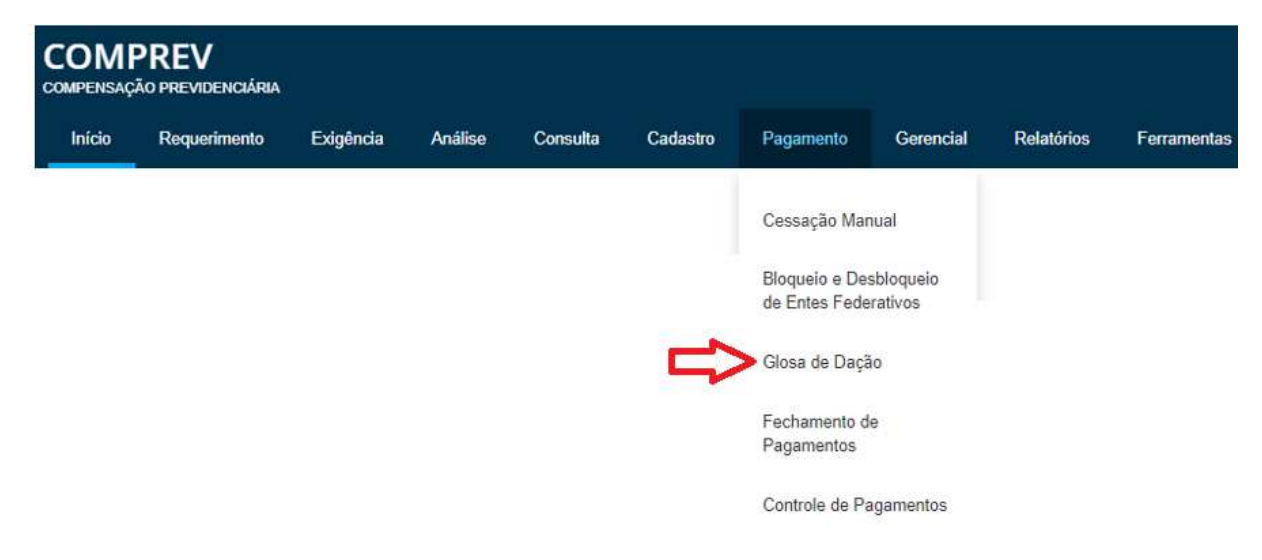

*Figura 32. Submenu Glosa de Dação.*

O sistema permite adicionar uma Glosa, clicando no botão Adicionar Glosa de Dação. (Figura 33).

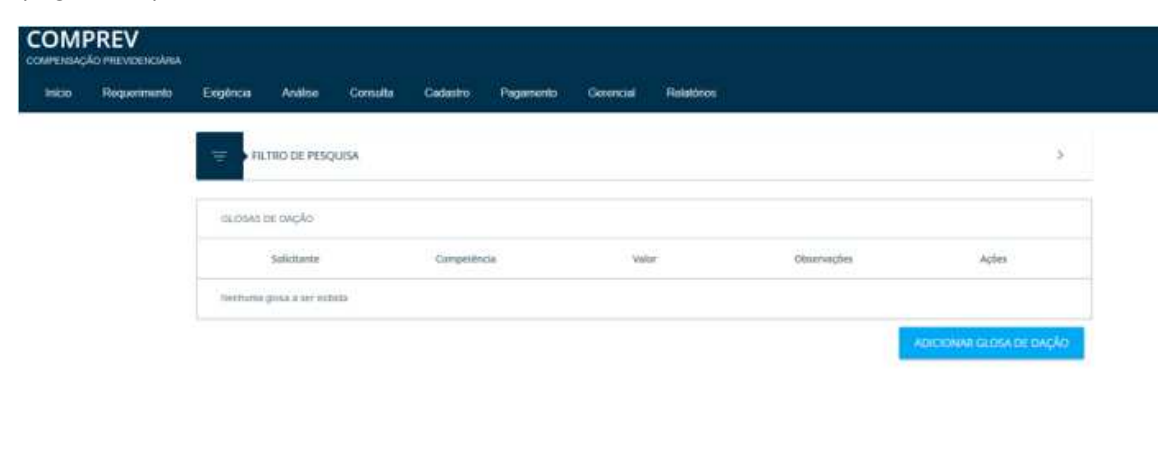

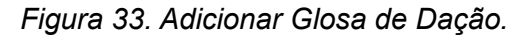

Em Filtro de Pesquisa, informar os dados do ente e clicar em Pesquisar. (Figura 34).

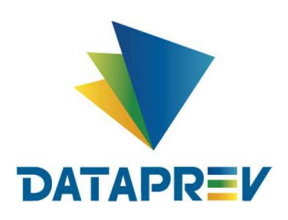

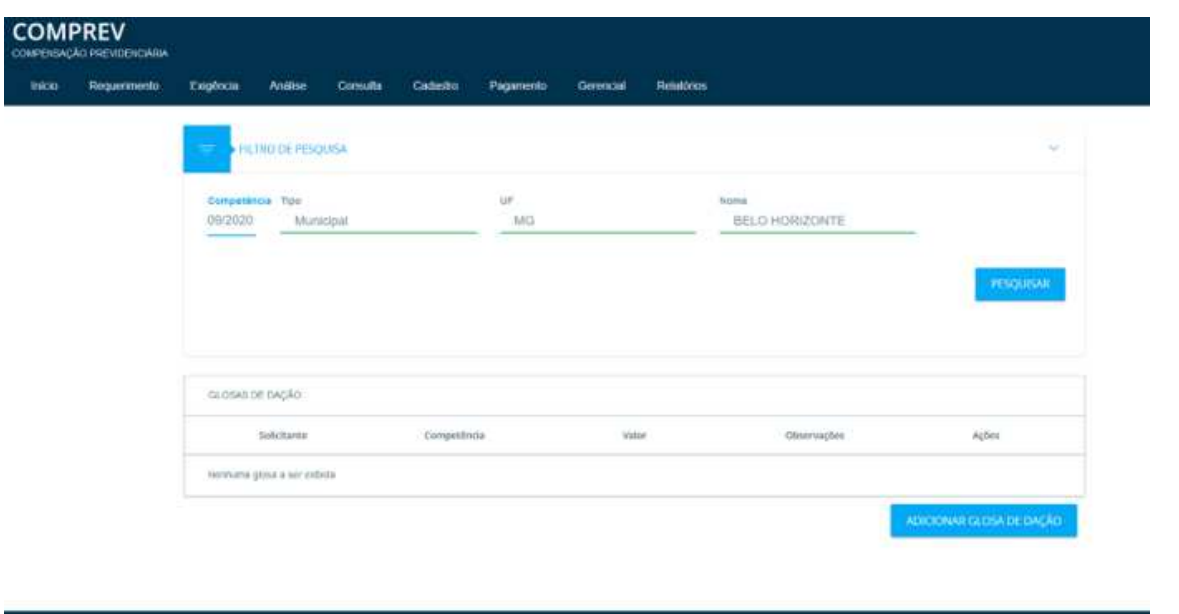

*Figura 34. Filtro de Pesquisa, informar os dados do Ente.*

No Botão Adicionar Glosa de Dação, inserir os dados solicitados: Tipo, UF, Nome, Valor, Observação e salvar. (Figura 35).

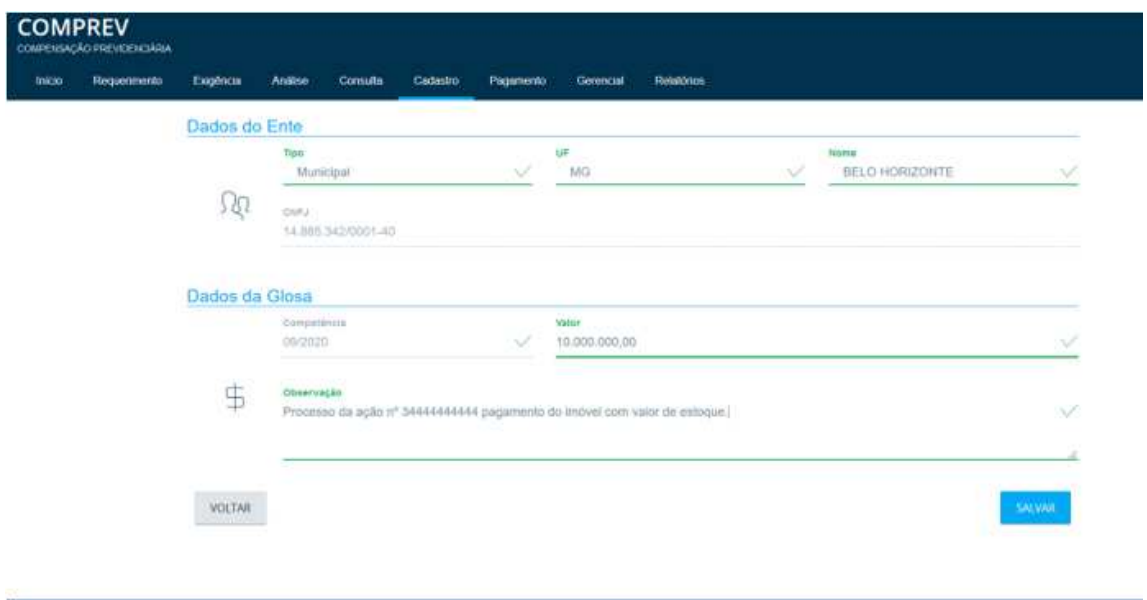

*Figura 35. Inserindo os dados solicitados: Tipo, UF, Nome, Valor, Observação e Salvar.*

Após o operador clicar o botão salvar, o sistema apresenta a mensagem solicitando a confirmação do cadastramento da glosa. (Figura 36).

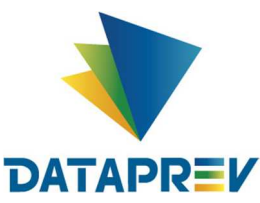

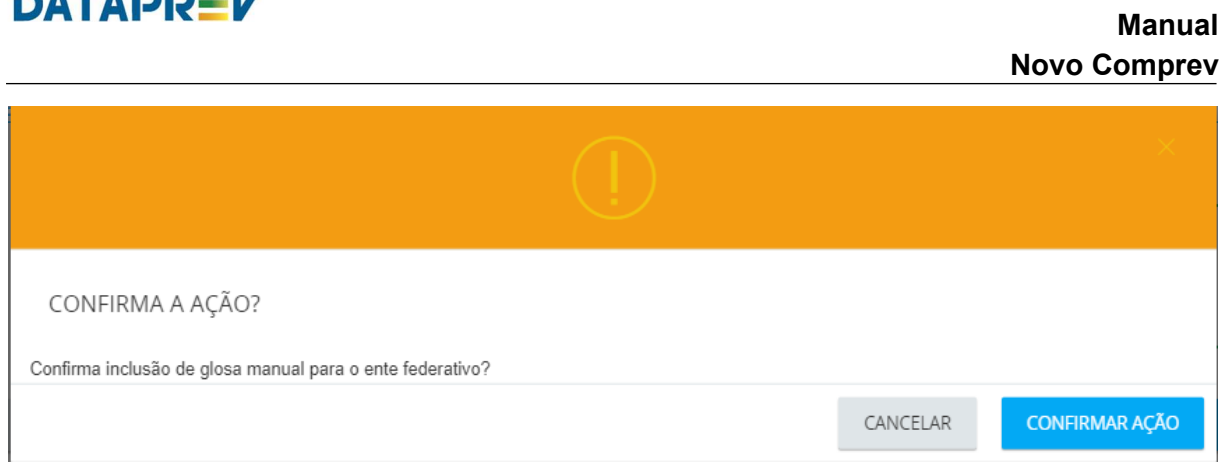

*Figura 36. Solicitação de confirmação do cadastramento da glosa.*

Após o operador salvar, o sistema apresenta a mensagem de Glosa cadastrada com sucesso, listando a Relação de Glosas para o Ente. (Figura 37).

| Início | Requerimento       | Exigência | Análise     | Consulta | Cadastro          | Pagamento | Gerencial | <b>Relatórios</b>                                                       |                          |       |
|--------|--------------------|-----------|-------------|----------|-------------------|-----------|-----------|-------------------------------------------------------------------------|--------------------------|-------|
| ₹      | FILTRO DE PESQUISA |           |             |          |                   |           |           |                                                                         |                          |       |
|        | RELAÇÃO DE GLOSAS  |           |             |          |                   |           |           |                                                                         |                          |       |
|        | Solicitante        |           | Competència |          | Valor             |           |           | Observações                                                             |                          | Ações |
|        | BELO HORIZONTE     |           | B/2020      |          | R\$ 10.000,000.00 |           |           | processo dação n 344444444 pagame<br>nto do imbvel com valor de estaque |                          | 命     |
|        |                    |           |             |          |                   |           |           |                                                                         | ADICIONAR GLOSA DE DAÇÃO |       |

*Figura 37. Glosa cadastrada com sucesso.*

O Sistema permite alterar a Glosa dentro do mês da competência atual, em Ações, botão de edição. Após a alteração da Glosa o sistema mostra a mensagem de Glosa Editada / Alterada com sucesso. (Figura 38).

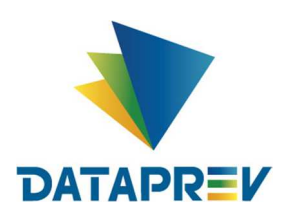

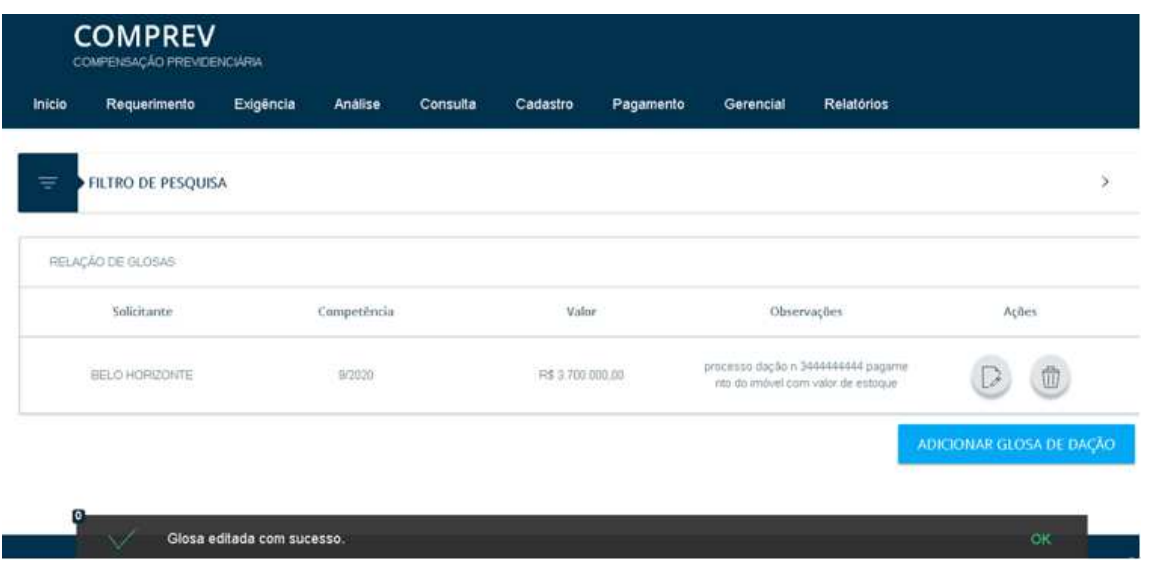

*Figura 38. Mensagem de Glosa Editada / Alterada com sucesso.*

O sistema permite a Exclusão da Glosa, em Ações, botão da Lixeira / Exclusão. O sistema mostra a mensagem de confirmação da ação. (Figura 39).

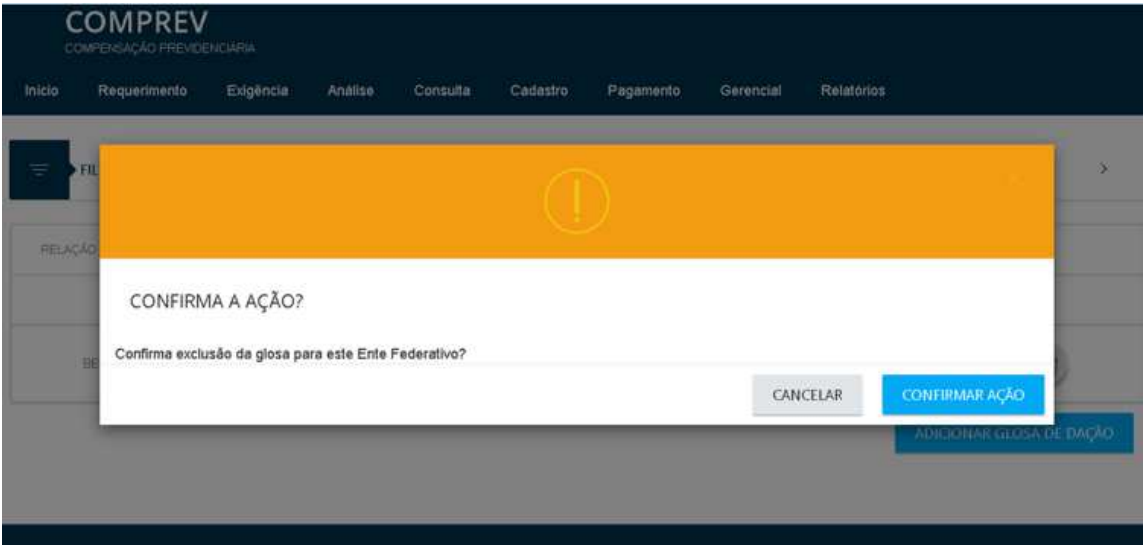

*Figura 39. Exclusão - mensagem de confirmação da ação.*

Após confirmar a ação de Exclusão da Glosa, o Sistema mostra a mensagem de Glosa excluída com sucesso. (Figura 40).

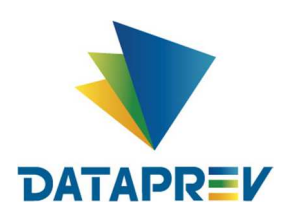

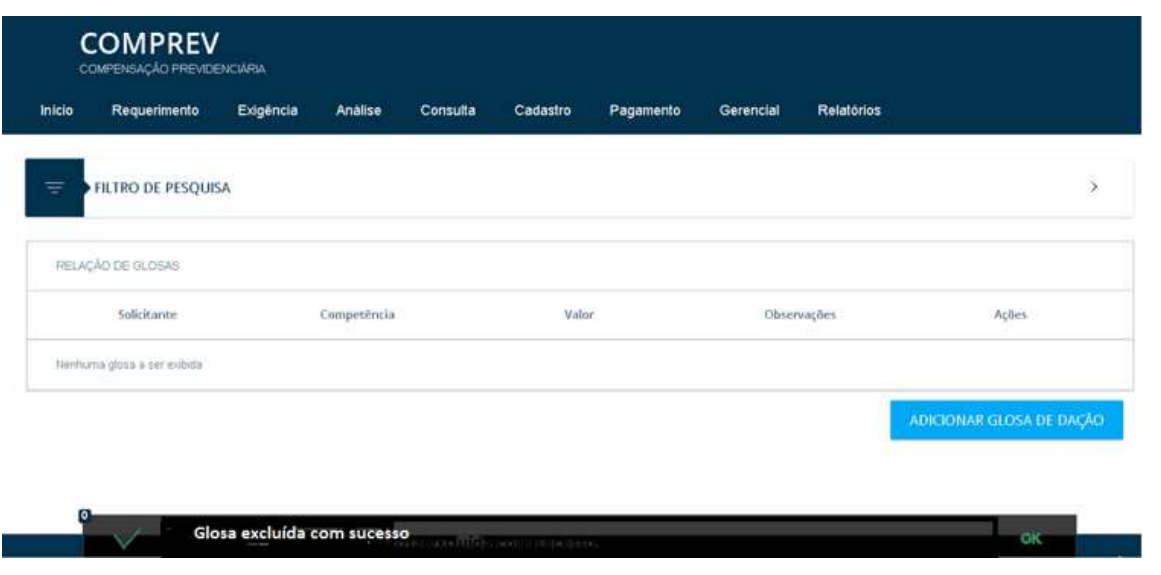

*Figura 40. Mensagem de Glosa excluída com sucesso.*

#### **8. Submenu Fechamento de Pagamentos:**

O operador com papel específico poderá efetivar o Fechamento de Pagamentos por competência. (Figura 41).

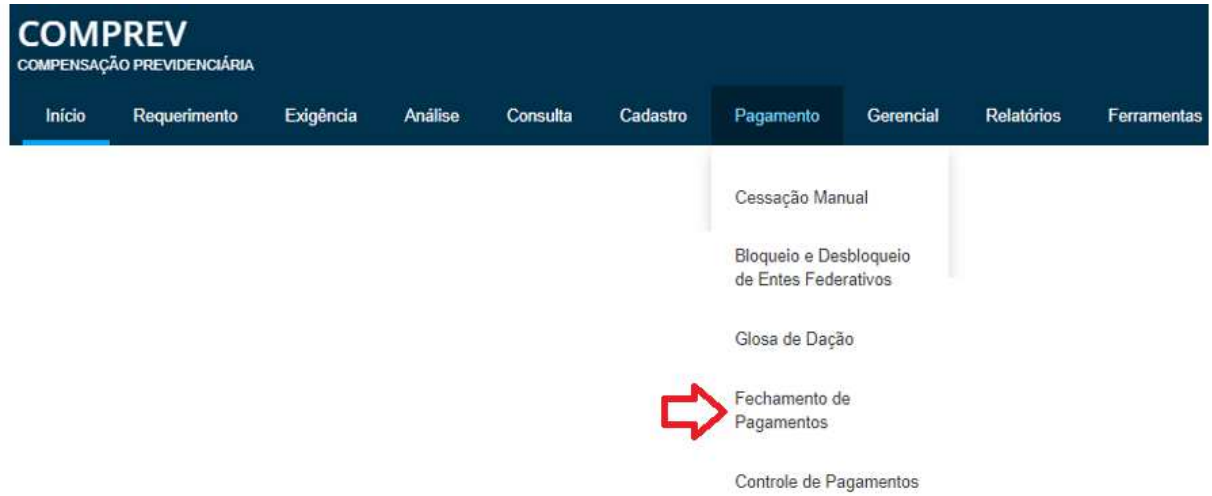

*Figura 41. Submenu de Pagamentos por competência.*

Ao selecionar o submenu, o sistema mostra as competências fechadas pelo operador e permite fechar a competência com Situação Pendente clicando no ícone Ações (Fechar Pagamento). (Figura 42).

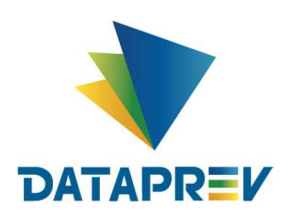

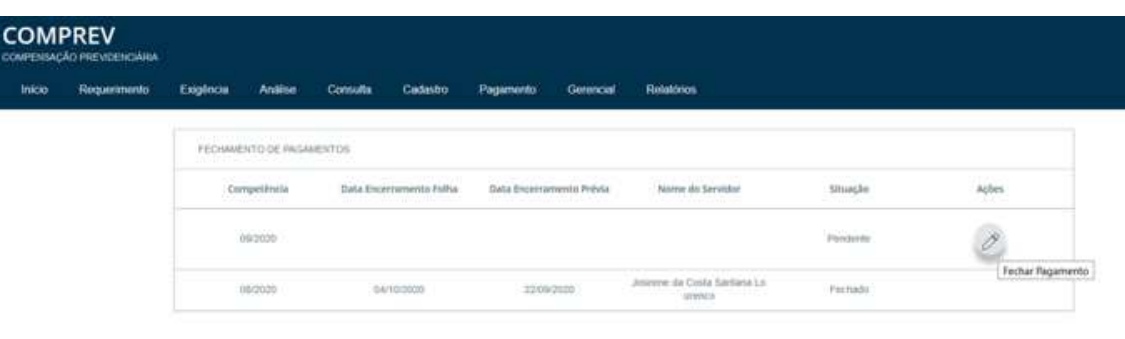

#### *Figura 42. Fechamento de Pagamentos por competência.*

Ao selecionar a Ação de Fechar Pagamento, o sistema mostra uma mensagem de confirmação. Ao confirmar a ação, a competência será fechada não sendo mais possível a reabertura da mesma. A Situação passará de Pendente para Fechado. (Figura 43).

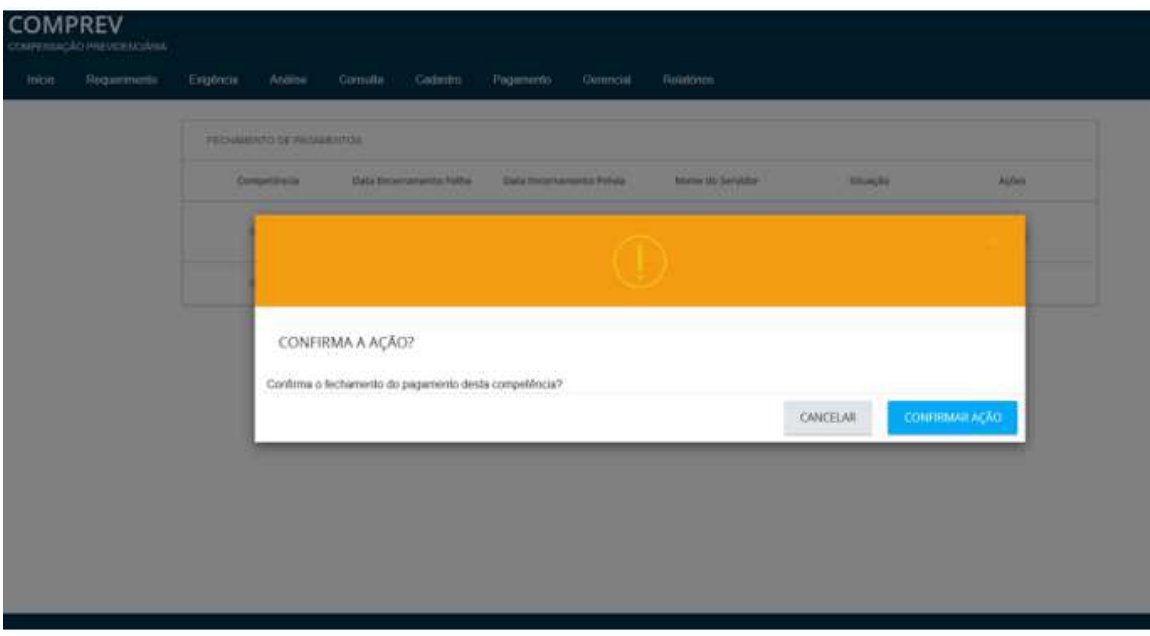

*Figura 43. Confirmação da Ação de Fechar Pagamento.*

*Após o operador confirmar a ação de Fechar Pagamento, o sistema exibe um alerta (figura 44).*

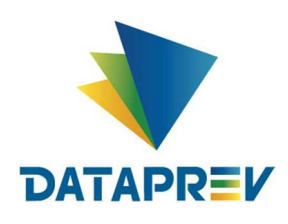

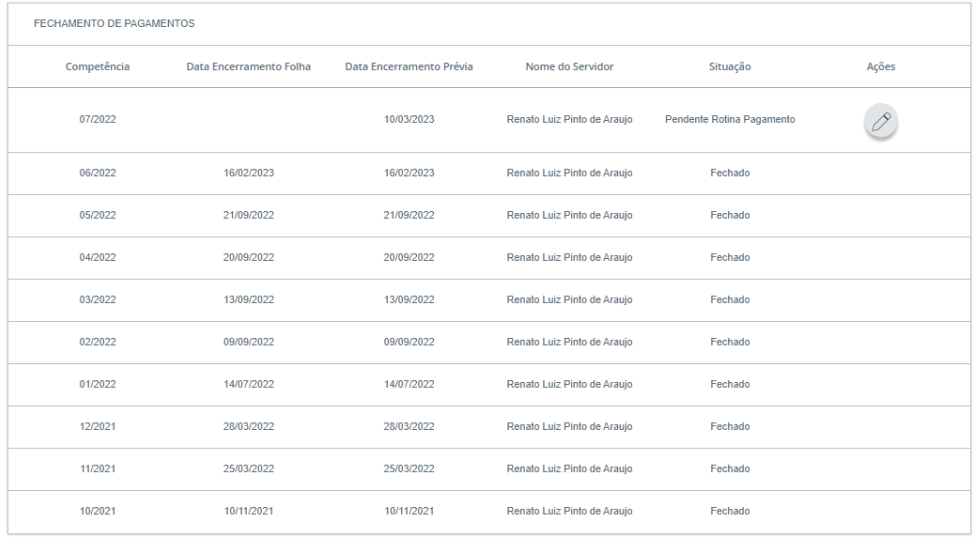

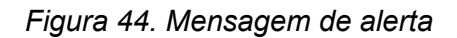

#### **9. Submenu Controle de Pagamentos:**

Prévia de pagamento inserida.

Neste submenu, os Entes pagador e recebedor poderão informar o pagamento e recebimento do valor pago na competência, bem como fazer a contestação do pagamento, informar pagamento rejeitado, incluir comprovantes de pagamento, além de consultas.

Nesta opção, o sistema apresentará um filtro de pesquisa (figura 45).

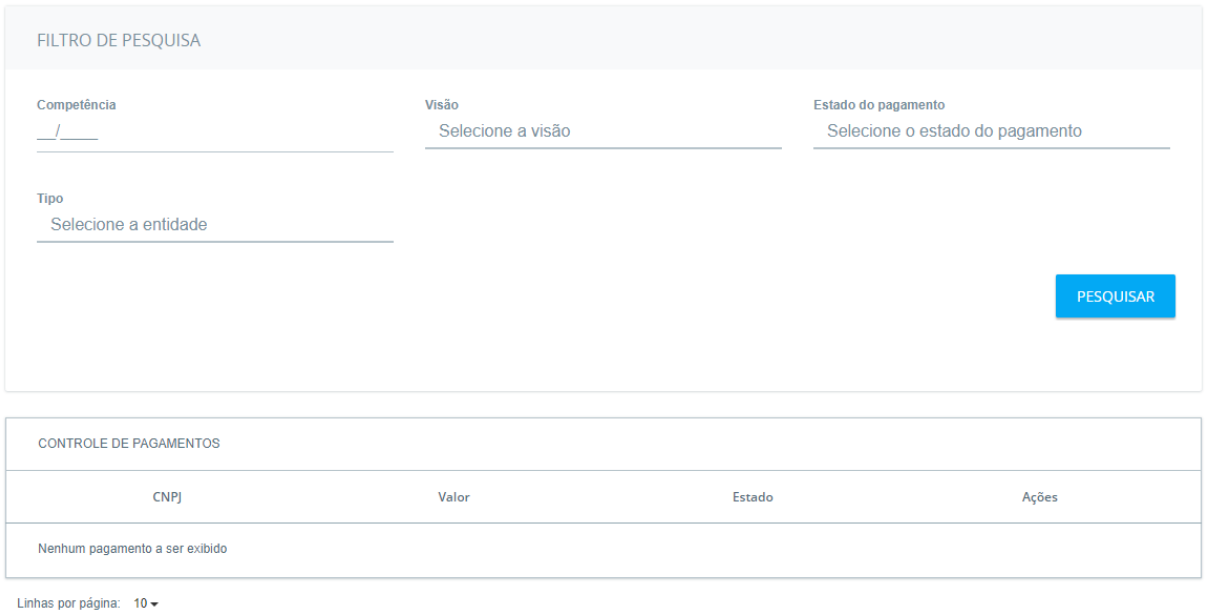

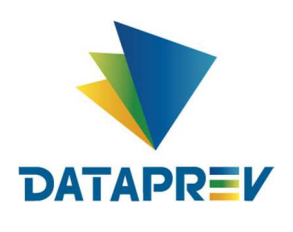

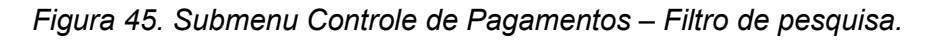

Nesta tela o operador poderá consultar as informações apenas informando a Competência e a visão (valores a pagar ou valores a receber) (figura 46)

| FILTRO DE PESQUISA                  |                                                           |                                 |
|-------------------------------------|-----------------------------------------------------------|---------------------------------|
| Competência                         | Visão                                                     | Estado do pagamento             |
| 07/2022                             | Valores a pagar                                           | Selecione o estado do pagamento |
| <b>Tipo</b><br>Selecione a entidade | Selecione a visão<br>Valores a receber<br>Valores a pagar |                                 |
|                                     |                                                           | PESQUISAR                       |

*Figura 46. Consulta controle de pagamento por competência e Visão.*

O sistema apresentará as informações de todos os pagamentos na competência e visão que o operador escolher (figura 47)

| <b>CONTROLE DE PAGAMENTOS - VALORES A RECEBER</b> |                     |              |                |       |
|---------------------------------------------------|---------------------|--------------|----------------|-------|
| <b>CNPJ</b>                                       | Participante        | Valor        | Estado         | Ações |
| 03165607000110                                    | <b>RGPS</b>         | 9.286.111,51 | Não Monitorado |       |
| 03165607000110                                    | <b>JUIZ DE FORA</b> | 955,08       | Contestado     |       |
| 03165607000110                                    | SAO PAULO (ESTADO)  | 2.493,76     | Contestado     |       |
|                                                   |                     |              |                | 1     |

*Figura 47. Resultado da Consulta controle de pagamento por competência e Visão.*

O operador também poderá escolher que Estado do pagamento quer consultar entre as opções apresentadas na figura 48.

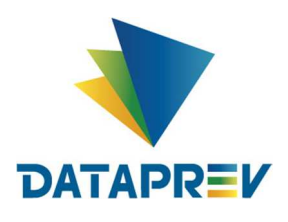

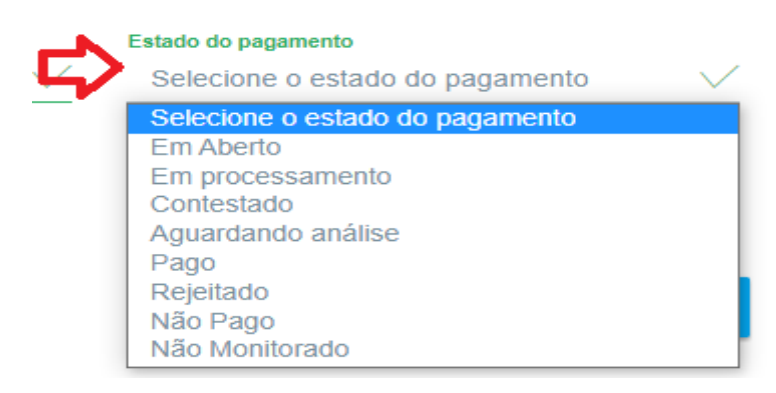

*Figura 48. Seleção de Estados do pagamento.*

O operador também poderá escolher o Tipo de Entidade entre as opções apresentadas na figura 49.

**Tipo** 

| Federal              |  |
|----------------------|--|
| Selecione a entidade |  |
| Federal              |  |
| Municipal            |  |
| Estadual             |  |
| <b>RGPS</b>          |  |

*Figura 49. Seleção de Tipos de entidade*

**Opção tipo Federal**: aqui o operador deverá informar o nome do destinatário (figura 50)

| Competência          | Visão                    | Estado do pagamento |                  |
|----------------------|--------------------------|---------------------|------------------|
| 09/2021              | Valores a receber        | Pago                |                  |
| <b>Tipo</b>          | Nome                     |                     |                  |
| Federal              | Selecione o destinatário |                     |                  |
| Selecione a entidade |                          |                     |                  |
| Federal              |                          |                     | <b>PESQUISAR</b> |
| Municipal            |                          |                     |                  |

*Figura 50. Seleção tipo Federal - Informar Nome do destinatário.*

**Opção tipo Municipal:** aqui o operador deverá informar a UF e o Nome do Destinatário (figura 51)

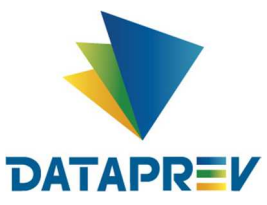

| Ими Кр                                                           |                            | <b>Manual</b><br><b>Novo Comprev</b> |
|------------------------------------------------------------------|----------------------------|--------------------------------------|
| <b>FILTRO DE PESQUISA</b>                                        |                            |                                      |
| Competência<br>09/2021                                           | Visão<br>Valores a receber | Estado do pagamento<br>Pago          |
| <b>Tipo</b>                                                      | UF                         | <b>Nome</b>                          |
| Municipal<br>Selecione a entidade<br>Federal<br><b>Municipal</b> | AL                         | Selecione o destinatário             |
| Estadual<br><b>RGPS</b>                                          |                            |                                      |

*Figura 51. Opção Municipal - Informar UF e Nome do destinatário.*

**Opção tipo Estadual**: aqui o operador deverá informar o nome do destinatário (figura 52)

| FILTRO DE PESQUISA                           |  |                                  |                            |  |           |
|----------------------------------------------|--|----------------------------------|----------------------------|--|-----------|
| Competência<br>09/2021                       |  |                                  | Visão<br>Valores a receber |  |           |
| <b>Tipo</b><br>Estadual                      |  | Nome<br>Selecione o destinatário |                            |  |           |
| Selecione a entidade<br>Federal<br>Municipal |  |                                  |                            |  | PESQUISAR |
| Estadual<br><b>RGPS</b>                      |  |                                  |                            |  |           |

*Figura 52. Opção Estadual - Informar Nome do destinatário.*

 **Opção tipo RGPS:** aqui o operador pode escolher a opção e clicar no botão pesquisar (figura 53).

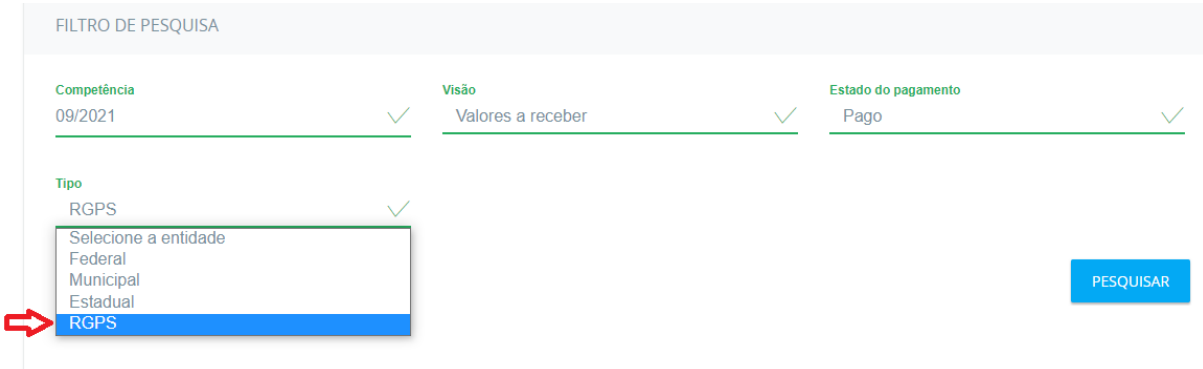

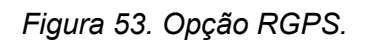

Selecionando o Estado de Pagamento "Em aberto", o sistema mostrará a tela abaixo (figura 54):

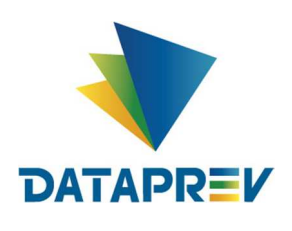

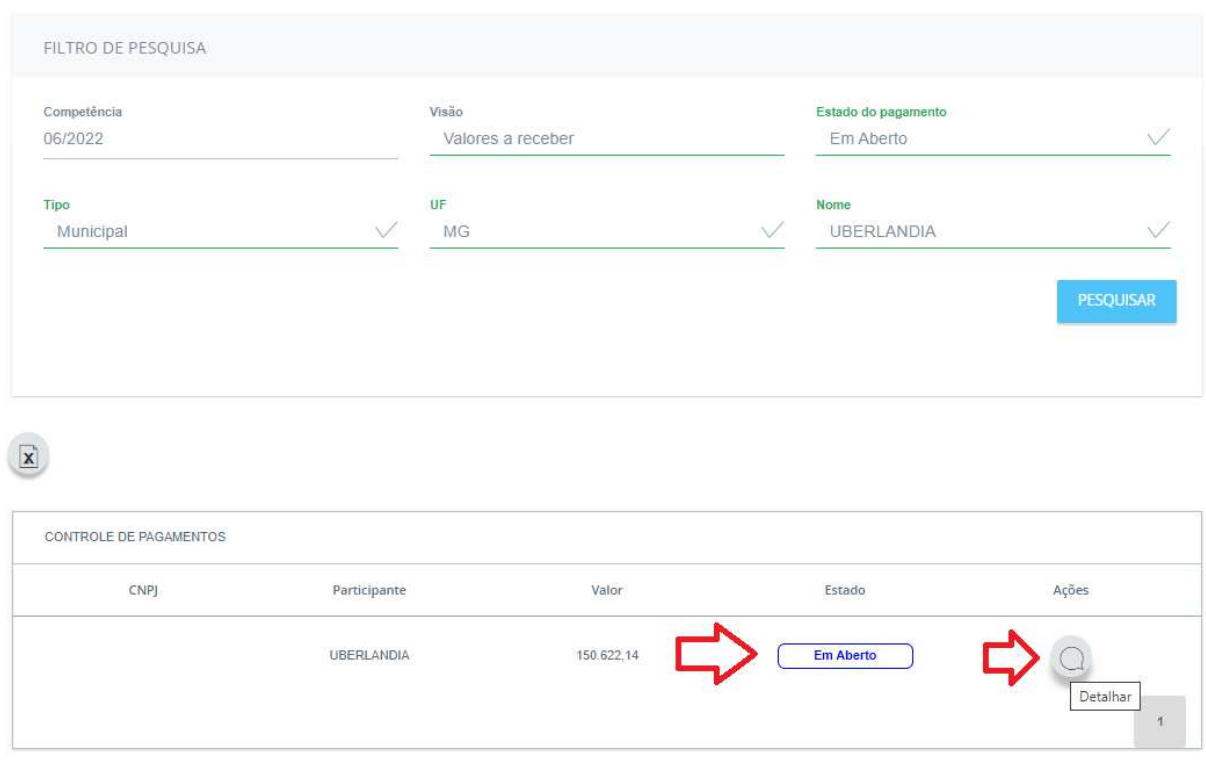

*Figura 54. Estado de pagamento "em Aberto".*

Ao clicar em Ação Detalhar, o sistema mostra detalhes do pagamento (figura 55):

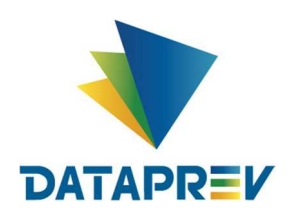

#### INFORMAÇÕES DO PAGAMENTO RGPS

Pagador: UBERLANDIA Recebedor: RGPS Competência: 06/2022 Multa: 0.0

Valor: R\$ 150.622,14

**Juros: 0.0** 

CNPJ RPPS: 22.224.976/0001-80

Vencimento: 07/04/2023

gerada em: 16/02/2023

Situação: Em processamento

Valor do documento: R\$ 150.622,14

INFORMAÇÕES DO PAGAMENTO GRU

Guia de recolhimento (GRU): 11111112300000068

Vencimento: 07/04/2023

**Guias vencidas** 

#### **VOLTAR**

*Figura 55. Detalhes do estado de pagamento "em aberto".*

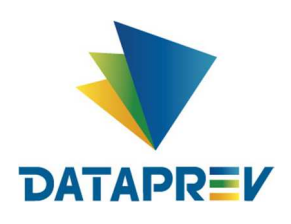

Selecionando o Estado de Pagamento "Em processamento", o sistema mostrará a tela abaixo (figura 56):

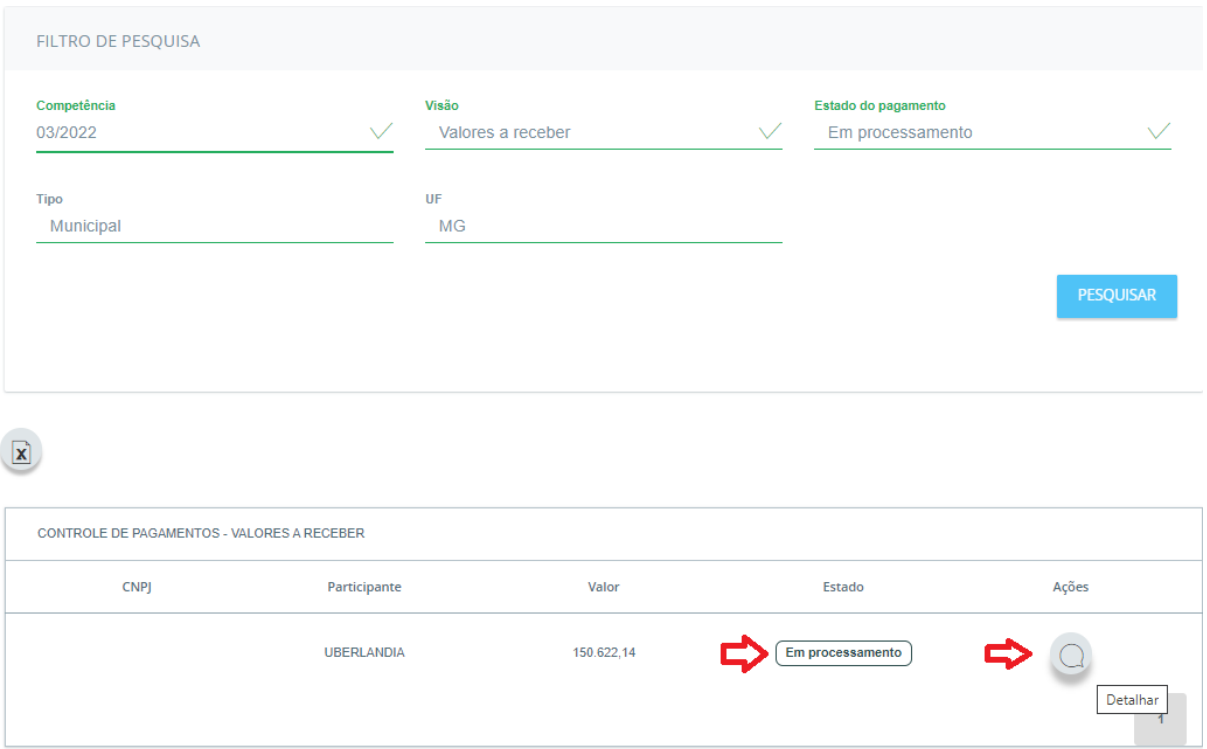

*Figura 56. Estado de pagamento "em processamento".*

Ao clicar em Ação Detalhar, o sistema mostra detalhes do pagamento (figura 57):

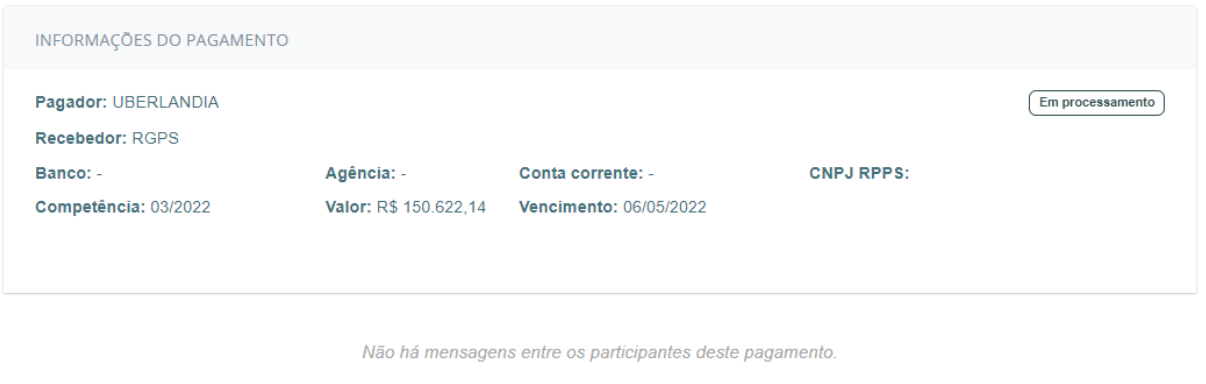

VOLTAR

*Figura 57. Detalhes do estado de pagamento "em processamento".*

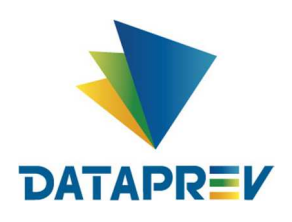

Selecionando o Estado de Pagamento "Não Pago", o sistema mostrará a tela abaixo (figura 58):

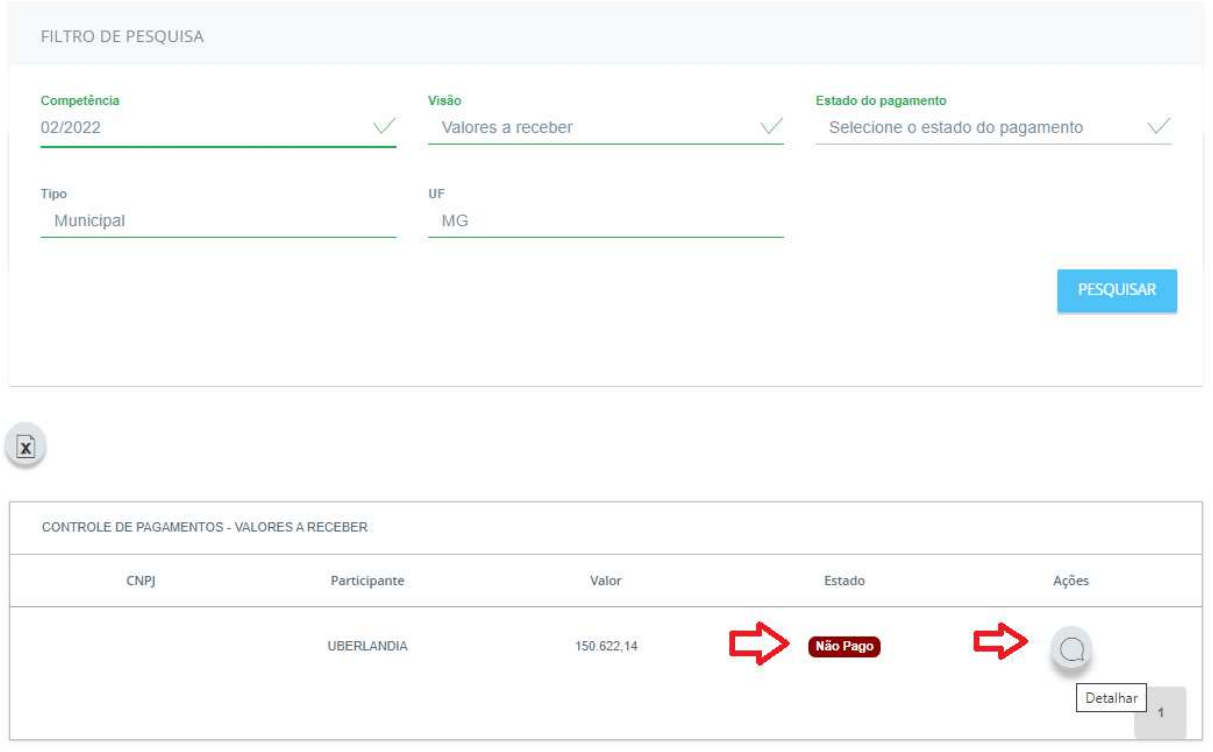

*Figura 58. Estado de pagamento "não pago".*

Ao clicar em Ação Detalhar, o sistema mostra detalhes do pagamento (figura 59):

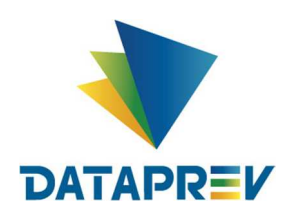

#### INFORMAÇÕES DO PAGAMENTO RGPS

Pagador: UBERLANDIA Recebedor: RGPS

Competência: 02/2022

CNPJ RPPS: 22.224.976/0001-80

Valor: R\$ 150.622,14

Vencimento: 09/09/2022

INFORMAÇÕES DO PAGAMENTO GRU

**Guias vencidas** 

GRU: 11111112200000306 gerada em: 09/09/2022 vencimento: 09/09/2022

**VOLTAR** 

*Figura 59. Detalhes do estado de pagamento "não pago".*

Selecionando o Estado de Pagamento "Não monitorado", o sistema mostrará a tela abaixo (figura 60):

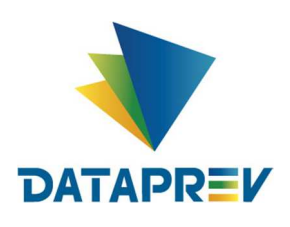

**Manual**

|                                          |                |                 |              |                     | <b>Novo Comprev</b>                        |
|------------------------------------------|----------------|-----------------|--------------|---------------------|--------------------------------------------|
| FILTRO DE PESQUISA                       |                |                 |              |                     |                                            |
| Competência                              |                | Visão           |              | Estado do pagamento |                                            |
| 06/2022                                  | $\checkmark$   | Valores a pagar | $\checkmark$ | Não Monitorado      | $\checkmark$                               |
| <b>Tipo</b>                              |                | <b>Nome</b>     |              |                     |                                            |
| Estadual                                 | $\checkmark$   | <b>ALAGOAS</b>  | $\checkmark$ |                     |                                            |
|                                          |                |                 |              |                     | PESQUISAR                                  |
|                                          |                |                 |              |                     |                                            |
|                                          |                |                 |              |                     |                                            |
|                                          |                |                 |              |                     |                                            |
|                                          |                |                 |              |                     |                                            |
|                                          |                |                 |              |                     |                                            |
| CONTROLE DE PAGAMENTOS - VALORES A PAGAR |                |                 |              |                     |                                            |
|                                          | Participante   | Valor           |              | Estado              | Ações                                      |
| <b>CNPJ</b>                              |                |                 |              |                     |                                            |
|                                          |                |                 |              |                     |                                            |
| 12200176000176                           | <b>ALAGOAS</b> | 2.501.955,33    |              | Não Monitorado      | Detalhar<br>Informar rejeição de pagamento |

*Figura 60. Estado de pagamento "não monitorado".*

Ao clicar em Ação "Informar rejeição de pagamento", o sistema exibe a mensagem abaixo (figura 61):

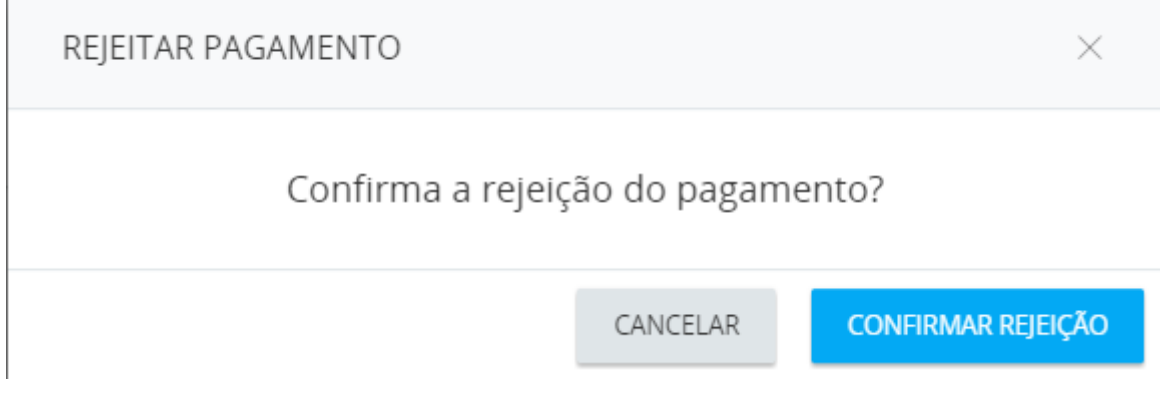

*Figura 61. Solicitação de confirmação de rejeição".*

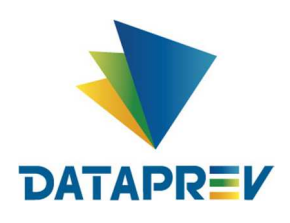

Caso a rejeição seja feita fora do prazo para a para a competência selecionada, será exibida a mensagem abaixo (figura 62)

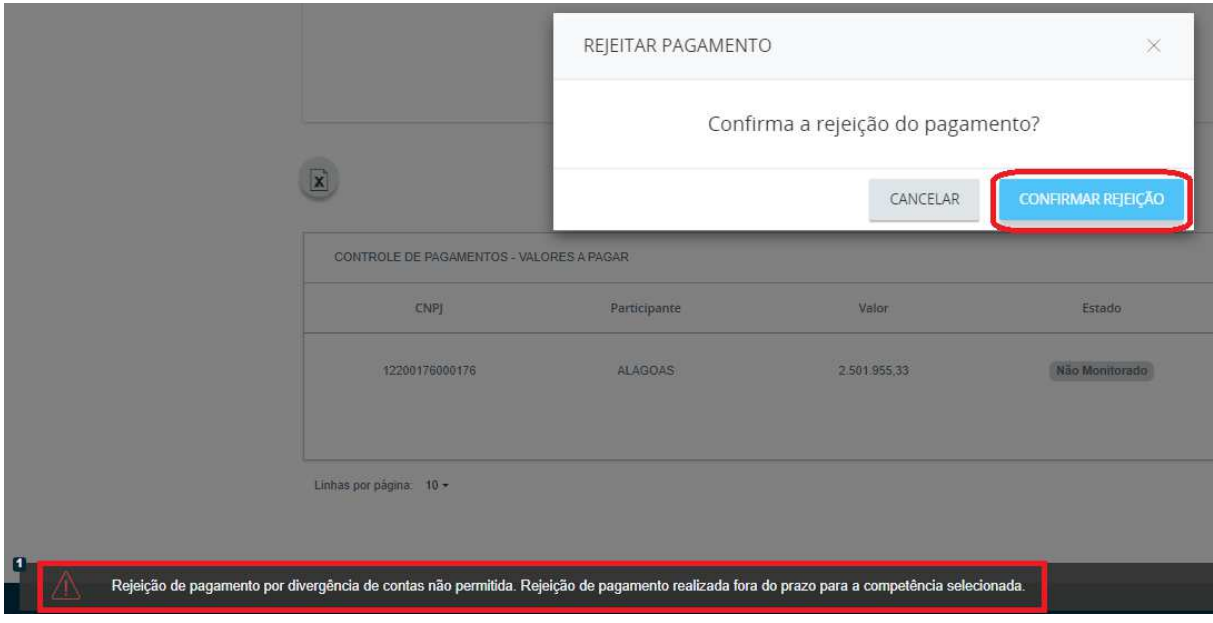

*Figura 62. Mensagem de erro na confirmação de rejeição".*

Ao clicar em Ação "Detalhar", o sistema exibe Ao clicar em Ação Detalhar, o sistema mostra detalhes do pagamento (figura 63):

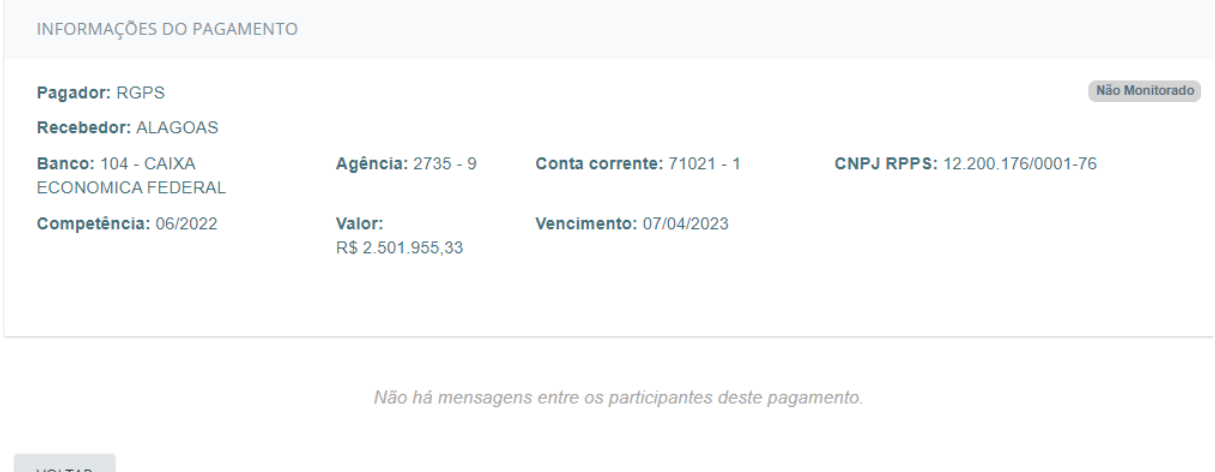

VOLTAR

*Figura 63. Detalhes do estado de pagamento "não monitorado".*

Selecionando o Estado de Pagamento "Rejeitado", o sistema mostrará a tela abaixo (figura 64):

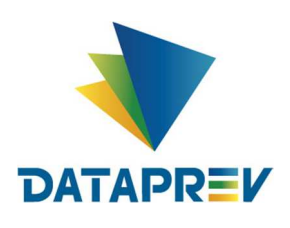

| 02/2022                                  | $\checkmark$ | Visão<br>Valores a pagar | $\checkmark$ | Estado do pagamento<br>Rejeitado |                  |
|------------------------------------------|--------------|--------------------------|--------------|----------------------------------|------------------|
| <b>Tipo</b><br>Municipal                 | $\checkmark$ | UF<br>AL                 | $\checkmark$ | <b>Nome</b><br><b>ATALAIA</b>    |                  |
|                                          |              |                          |              |                                  | <b>PESQUISAR</b> |
|                                          |              |                          |              |                                  |                  |
|                                          |              |                          |              |                                  |                  |
| CONTROLE DE PAGAMENTOS - VALORES A PAGAR |              |                          |              |                                  |                  |
|                                          | Participante | Valor                    |              | Estado                           | Ações            |
| <b>CNPJ</b>                              |              |                          |              |                                  |                  |

*Figura 64. Pagamento com Estado de pagamento "rejeitado".*

Ao clicar em Ação Detalhar, o sistema mostra detalhes do pagamento, contendo as conclusões nas quais se baseou a decisão (figura 65):

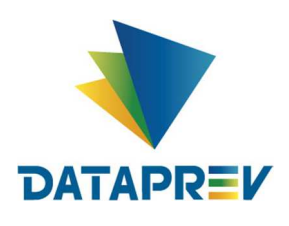

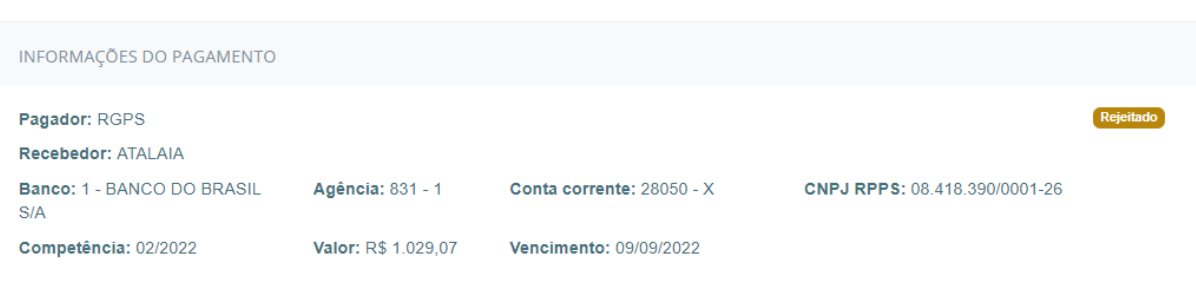

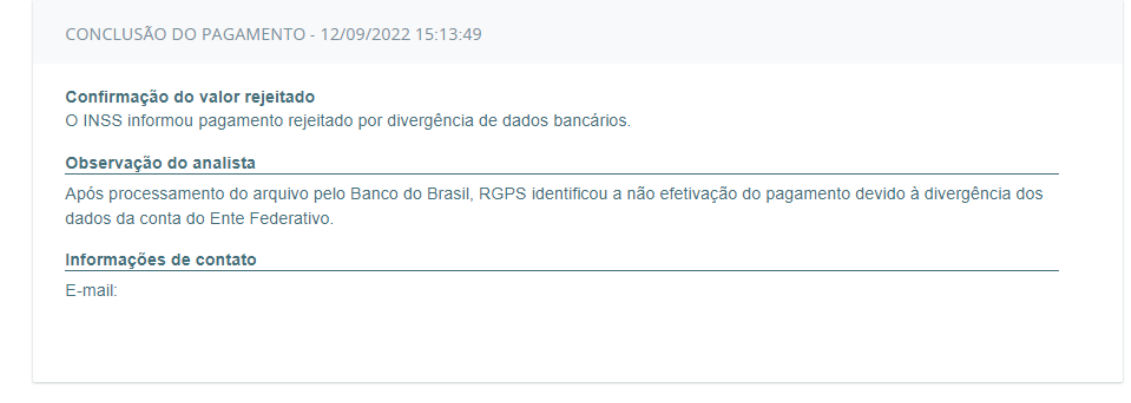

VOLTAR

*Figura 65. Detalhes do estado de pagamento "rejeitado".*

Selecionando o Estado de Pagamento "Não pago", o sistema mostrará a tela abaixo (figura 66):

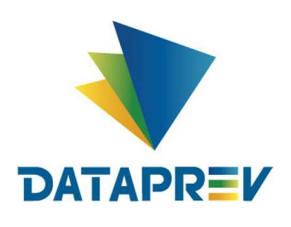

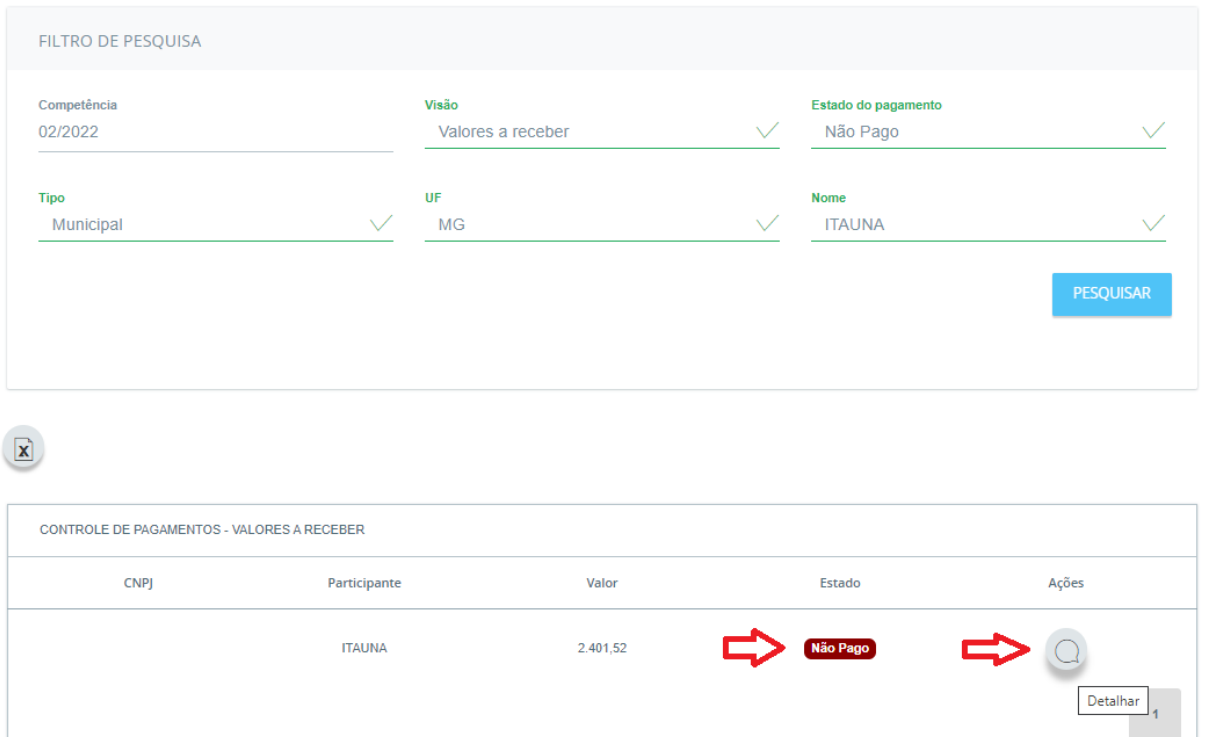

*Figura 66. Pagamento com Estado de pagamento "não pago".*

#### **10. Submenu Cronograma de Pagamento**

Neste submenu, o sistema permite ao operador com papel específico para tal, consultar as informações do cronograma de pagamento, por competência (figura 67).

| <b>COMPREV</b><br><b>COMPENSAÇÃO PREVIDENCIÁRIA</b> |                 |          |                                                                                                 |           |                                              |                      |  |  |
|-----------------------------------------------------|-----------------|----------|-------------------------------------------------------------------------------------------------|-----------|----------------------------------------------|----------------------|--|--|
| <b>Início</b>                                       | <b>Consulta</b> | Cadastro | Pagamento                                                                                       | Gerencial | <b>Relatórios</b>                            | <b>Ferramentas</b>   |  |  |
|                                                     |                 |          | Cessação Manual<br>Bloqueio e Desbloqueio<br>de Entes Federativos<br>Cronograma de<br>Pagamento |           | <b>RONOGRAMA DE PAGAMENTO</b><br>Competência | Inicio Consulta Prév |  |  |
|                                                     |                 |          |                                                                                                 |           | 07/2022                                      | 07/04/2023           |  |  |

*Figura 67. Submenu Cronograma de Pagamento.*

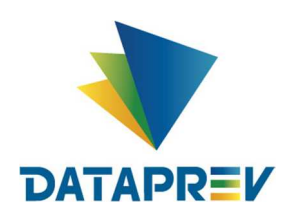

Após o operador selecionar a opção o sistema exibirá as informações abaixo, com opções de ação Alterar, Detalhar e Visualizar os cronogramas existentes ou adicionar um novo cronograma (figura 68):

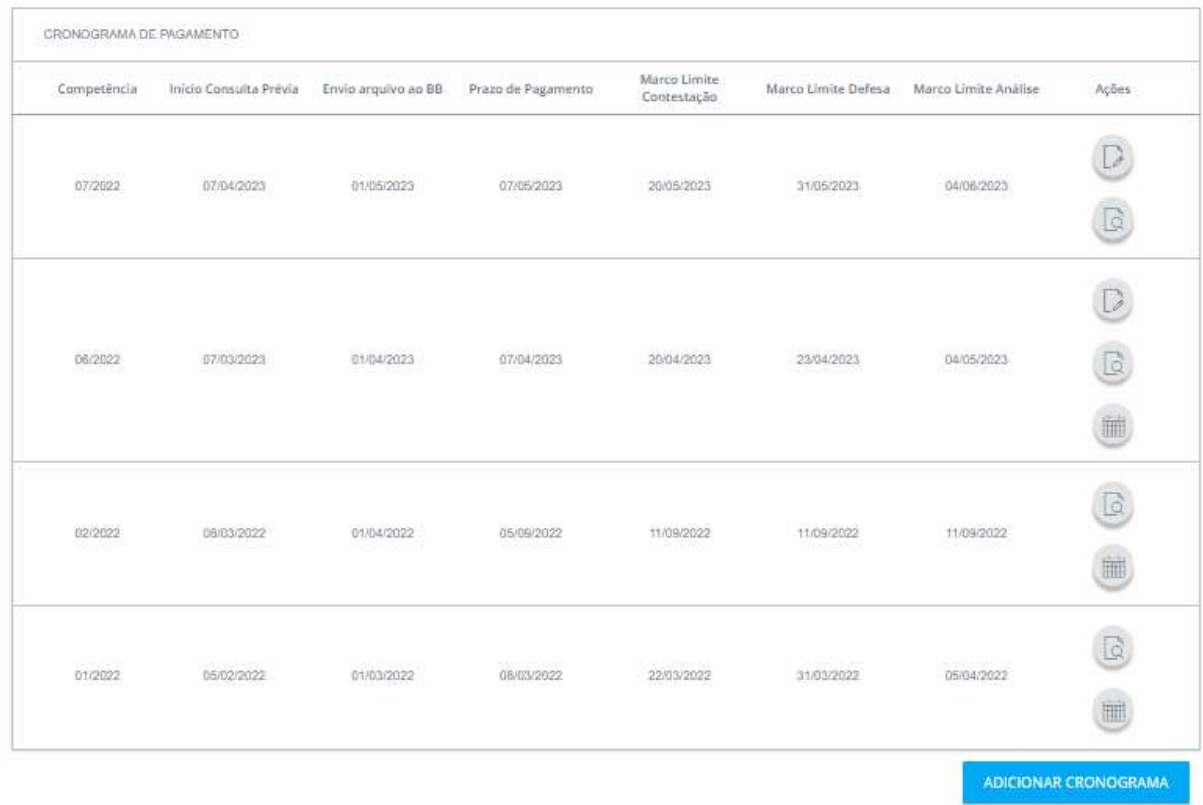

*Figura 68. Informações do Cronograma de Pagamento.*

Escolhendo a ação "Alterar", é mostrado o detalhamento das informações (figura 69):

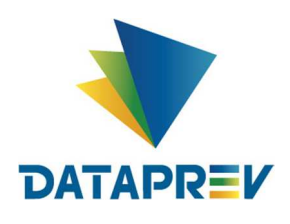

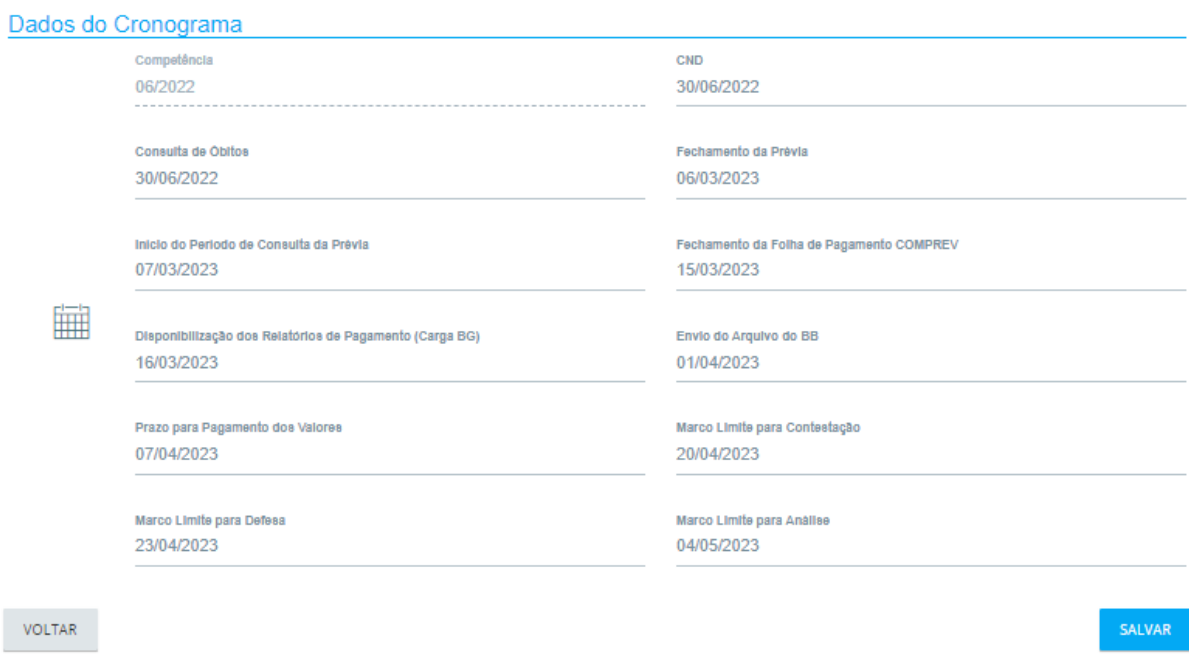

*Figura 69. Alteração de Informações do Cronograma de Pagamento.*

O operador poderá fazer as alterações e salvar. Em seguida o sistema exibe uma mensagem informando que o cronograma foi alterado (figura 70).

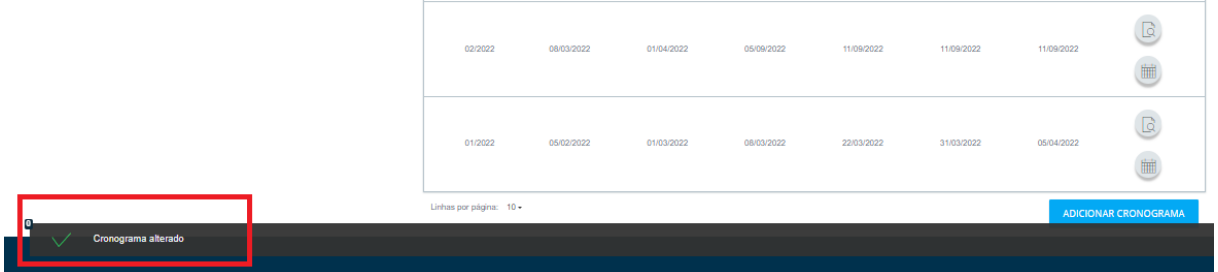

*Figura 70.* Mensagem informando que o cronograma foi alterado*.*

Escolhendo a ação "Detalhar", serão mostrados os detalhes do cronograma.

Escolhendo a ação "Visualizar", serão mostrados os eventos por dia/mês relativos às competências de pagamento atual e futura (figura 71).

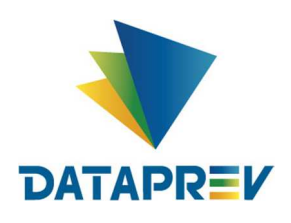

#### **Cronograma Comprev**

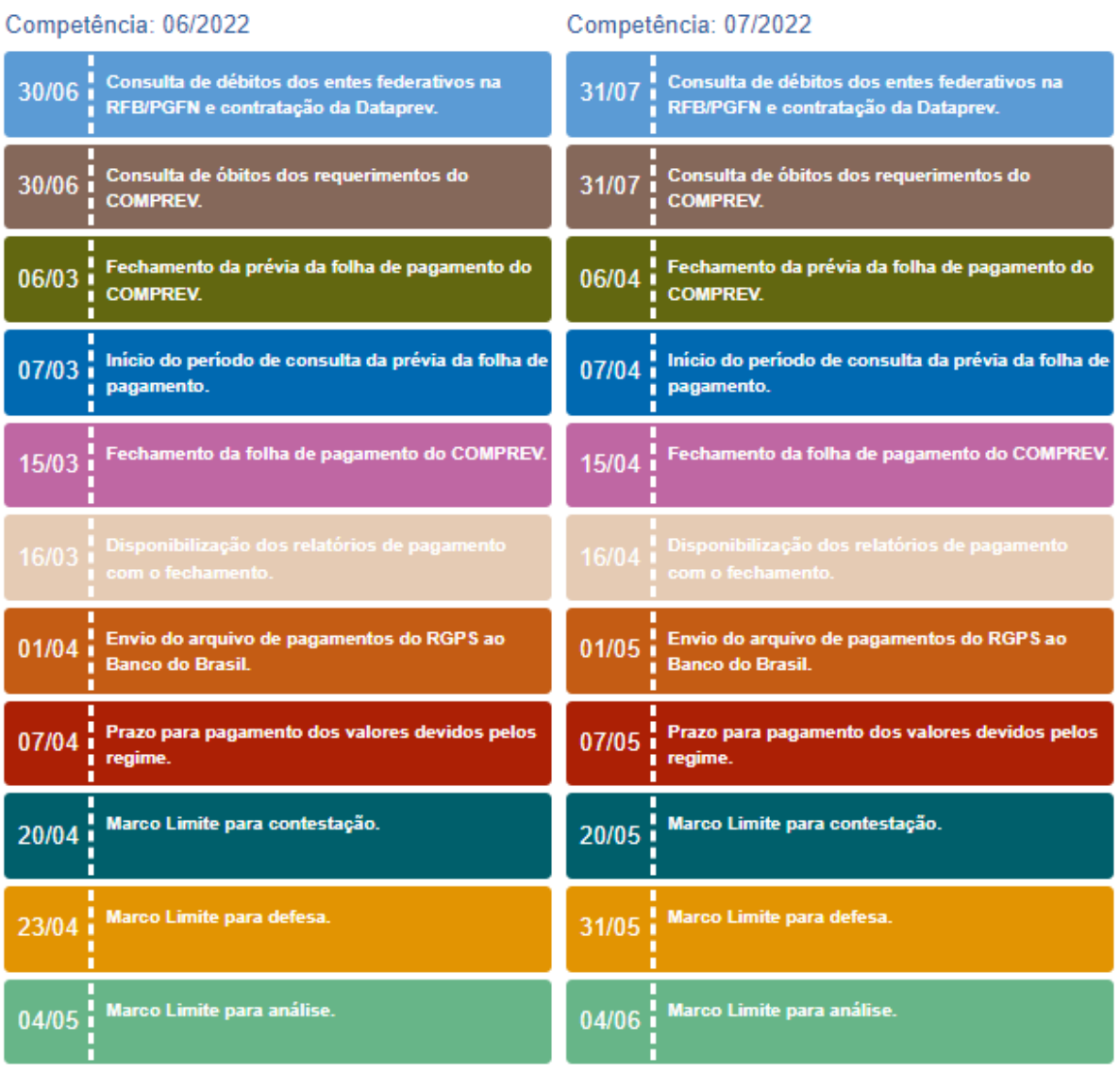

*Figura 71.* Visualização do Cronograma COMPREV*.*

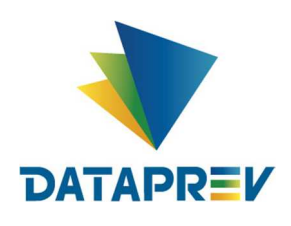

Clicando no botão "Adicionar Cronograma" (situado à direita, ao final da tela, figura 72), o operador do sistema abrirá um cronograma em branco, apenas com a competência já preenchida (figura 73).

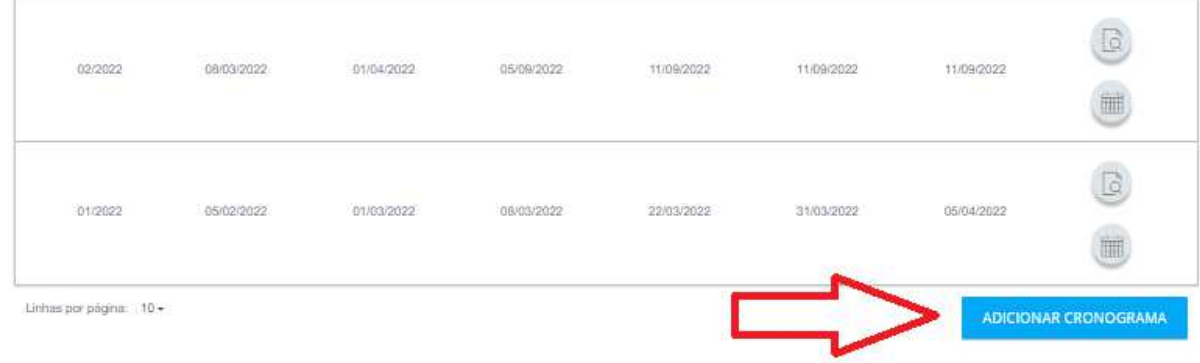

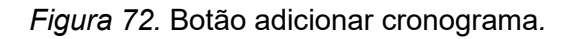

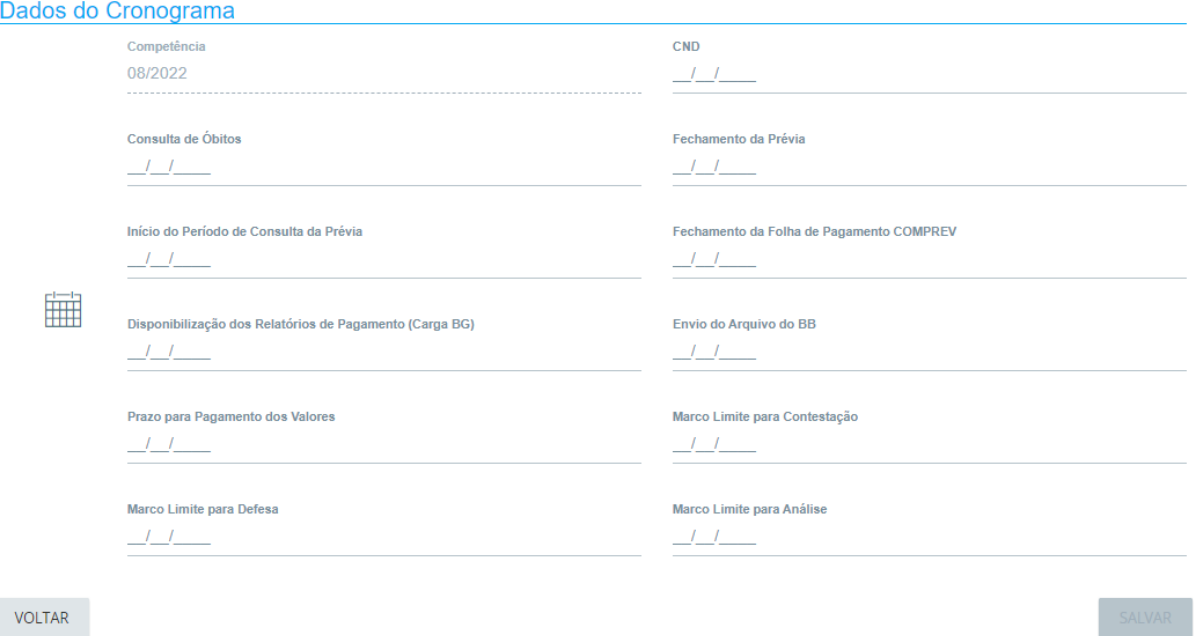

*Figura 73.* Tela em branco para informar dados do cronograma*.*

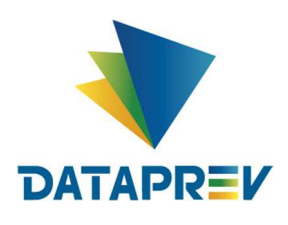

#### O operador informa as datas e clica no botão salvar (figura 74)

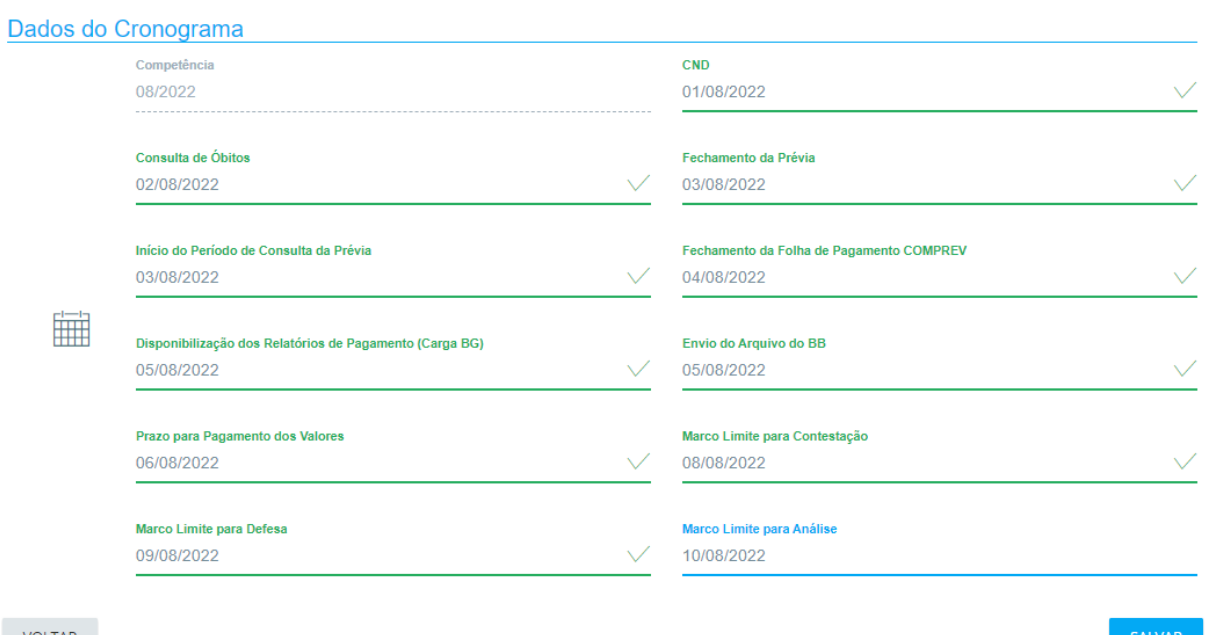

VOLTAR

*Figura 74.* Tela para informar dados cronograma*.*